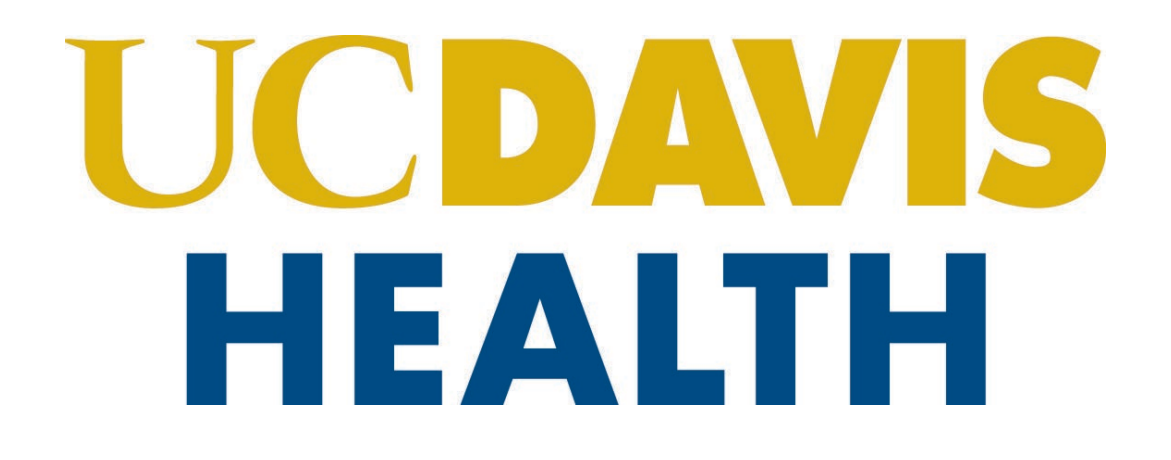

# **Building Department and Fire Prevention eServices Portal**

Post-Approval (PAD) Application – HCAI and UCDH

Version Number: 2.0

# **UCDAVIS**<br>HEALTH

# **Table of Contents:**

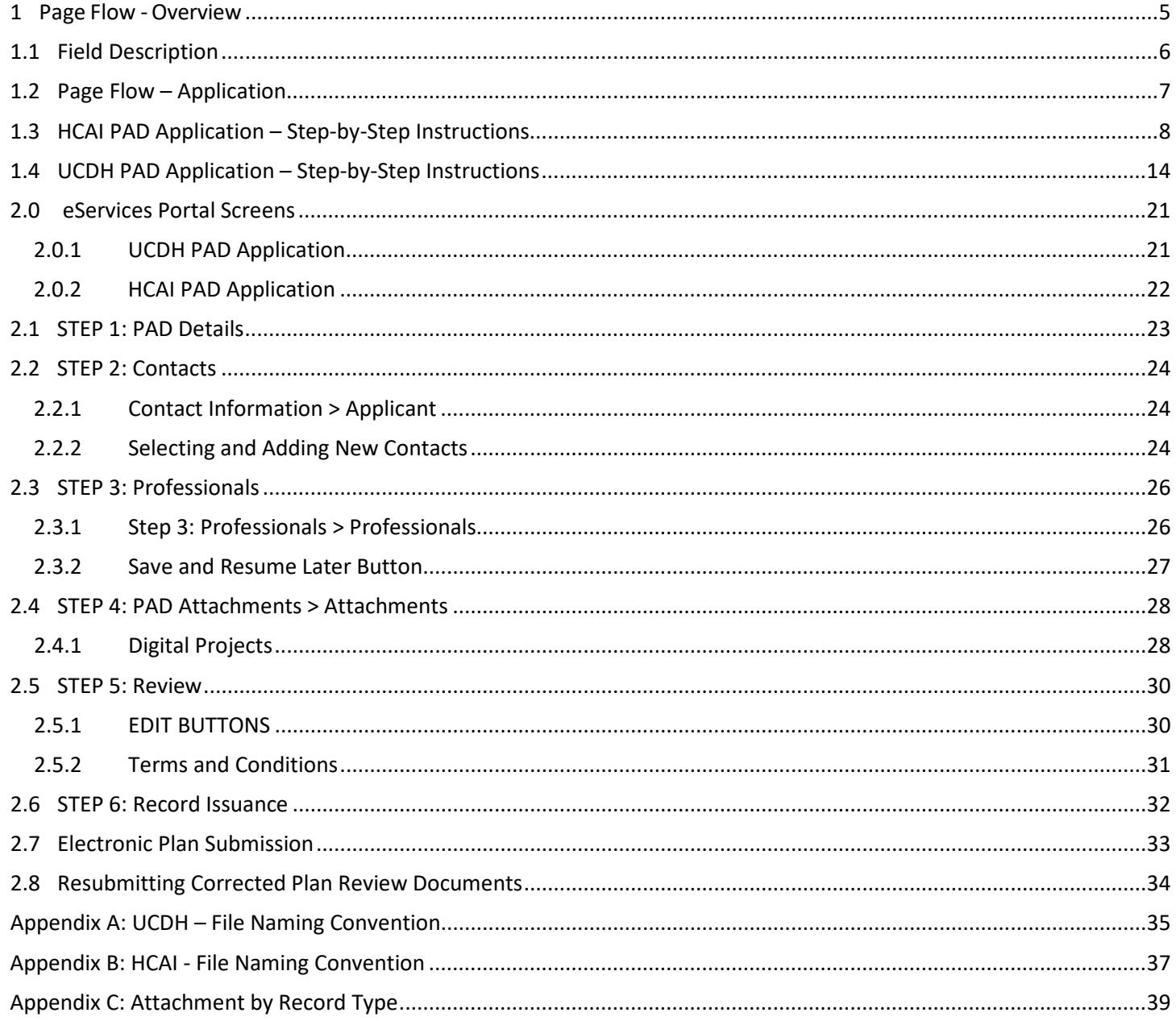

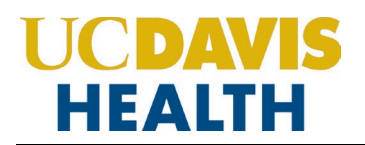

### **REVISION HISTORY**

This section records the revision history of changes made to this living document:

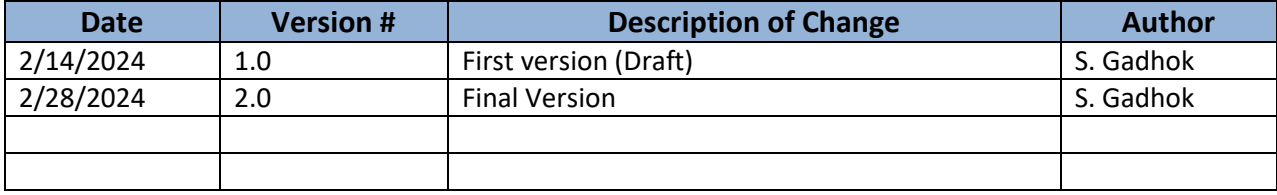

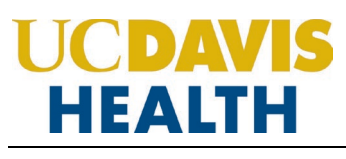

#### **Purpose**

Welcome to the UCDH eServices Portal User Guide for UCDH and HCAI PAD Applications.

A. The purpose of this document is to provide guidance and step-by-step instructions for proper submittal documentation to facilitate Plan reviews.

- B. The list is not comprehensive, as relevant documentation will vary by project scope.
- C. For specific project questions related to submittal documents, email your questions to the following email:
	- [HS-BuildingDeptPlanReview@ucdh.edu](https://ucdavis365.sharepoint.com/sites/AccelaImplementation/Shared%20Documents/Accela%20-%20Training%20Documents/HS-BuildingDeptPlanReview@ucdh.edu)
- D. This document covers:
	- i. Step-by-step [instructions on how to submit your HCAI PAD application](#page-7-0)
	- ii. [Step-by-step instructions on how to submit your UCDH PAD application](#page-13-0)
	- iii. Appendix [A: Field Description](#page-33-0)
	- iv. [Appendix B: Attachment by Record Type](#page-34-0)

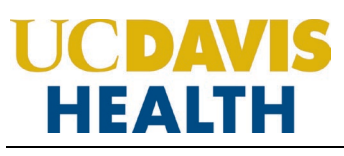

#### <span id="page-4-0"></span>**1 Page Flow - Overview**

The predefined steps to create and submit project applications are detailed in this guide. The steps involved in applying for "*PAD*" projects are slightly different from those in submitting for a new project. Most of the information from the '*parent'* project is copied to the amendment, which significantly speeds up the application process. Below is an illustration of the page flow steps for amendments:

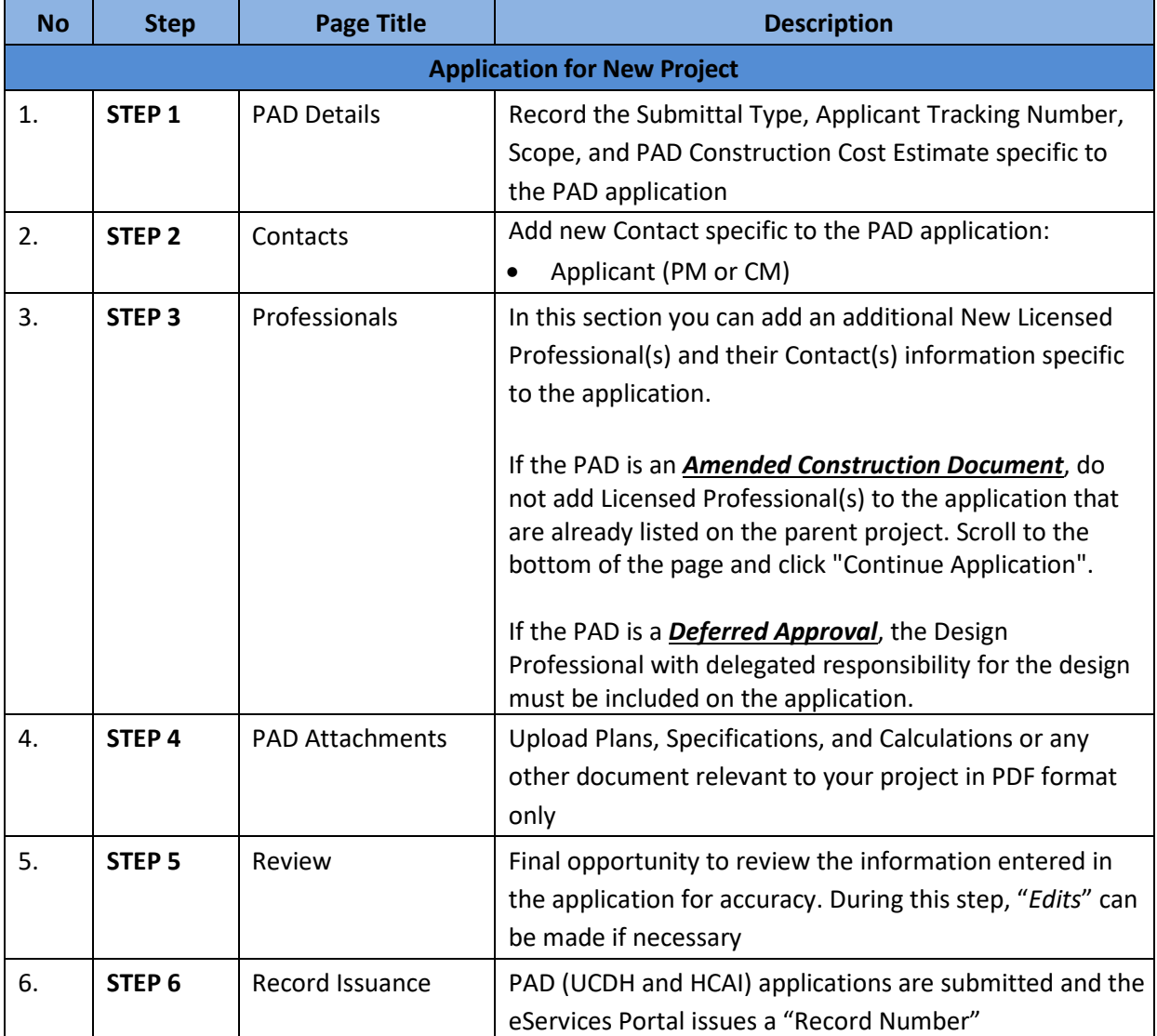

**Table 1: e Services PAD Portal Page Flow**

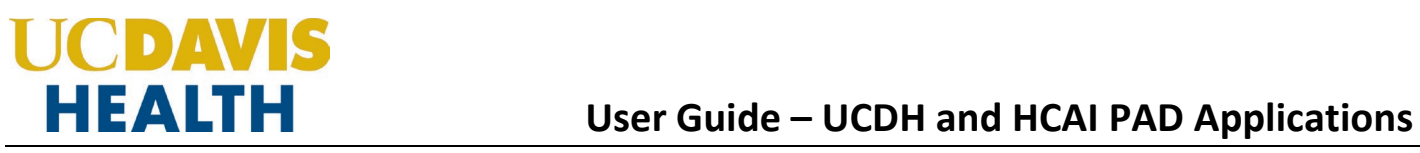

### <span id="page-5-0"></span>**1.1 Field Description**

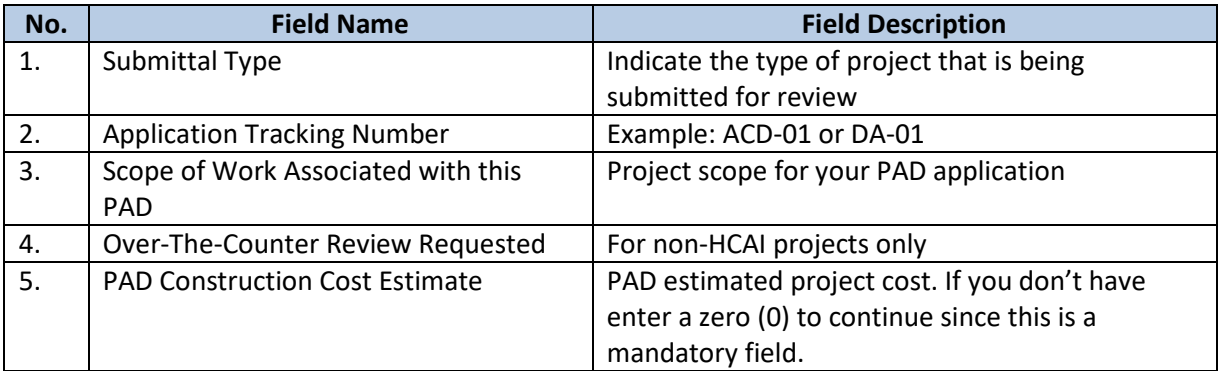

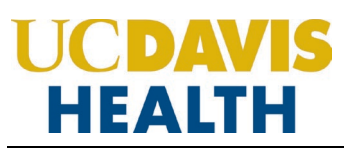

#### <span id="page-6-0"></span>**1.2 Page Flow – Application**

Listed below are some basic rules to apply using the eServices Portal:

- $\checkmark$  When creating a PAD application for a project, follow the page flow to avoid errors or missed data.
- You can save your application at any time during the process by clicking the "**Save and resume later"** button and then clicking on the **"Resume Application"** link in your *"My Records" / "Dashboard*"
- When resuming an existing "*in‐progress*" status application, you will be given the option to start from the beginning or continue where the application was left off.
- $\checkmark$  You can navigate back and forth within the completed pages.
- You must click on the **Continue Application** or **Save and resume later** button to save the data entered on the page.
- $\checkmark$  If a page contains a section that allows for multiple records to be added, for example, multiple licensed professionals or multiple contacts, the eServices Portal will automatically Save the selection. If any edits are needed, click the "*Edit*" link for the individual. To add the next record, click **Add New** as applicable.
- It is recommended that you click on "**Save and resume later"** button as needed to prevent data loss due to data entry errors.
- If any required data is missing from the page when the "**Continue Application"** button is clicked, an error message is displayed on the top of the page. You must correct any errors before continuing to the next page flow screen.

### **1.3 HCAI PAD Application – Step-by-Step Instructions**

Listed below are step-by-step instructions on how to create and submit a new **HCAI PAD** application.

<span id="page-7-0"></span>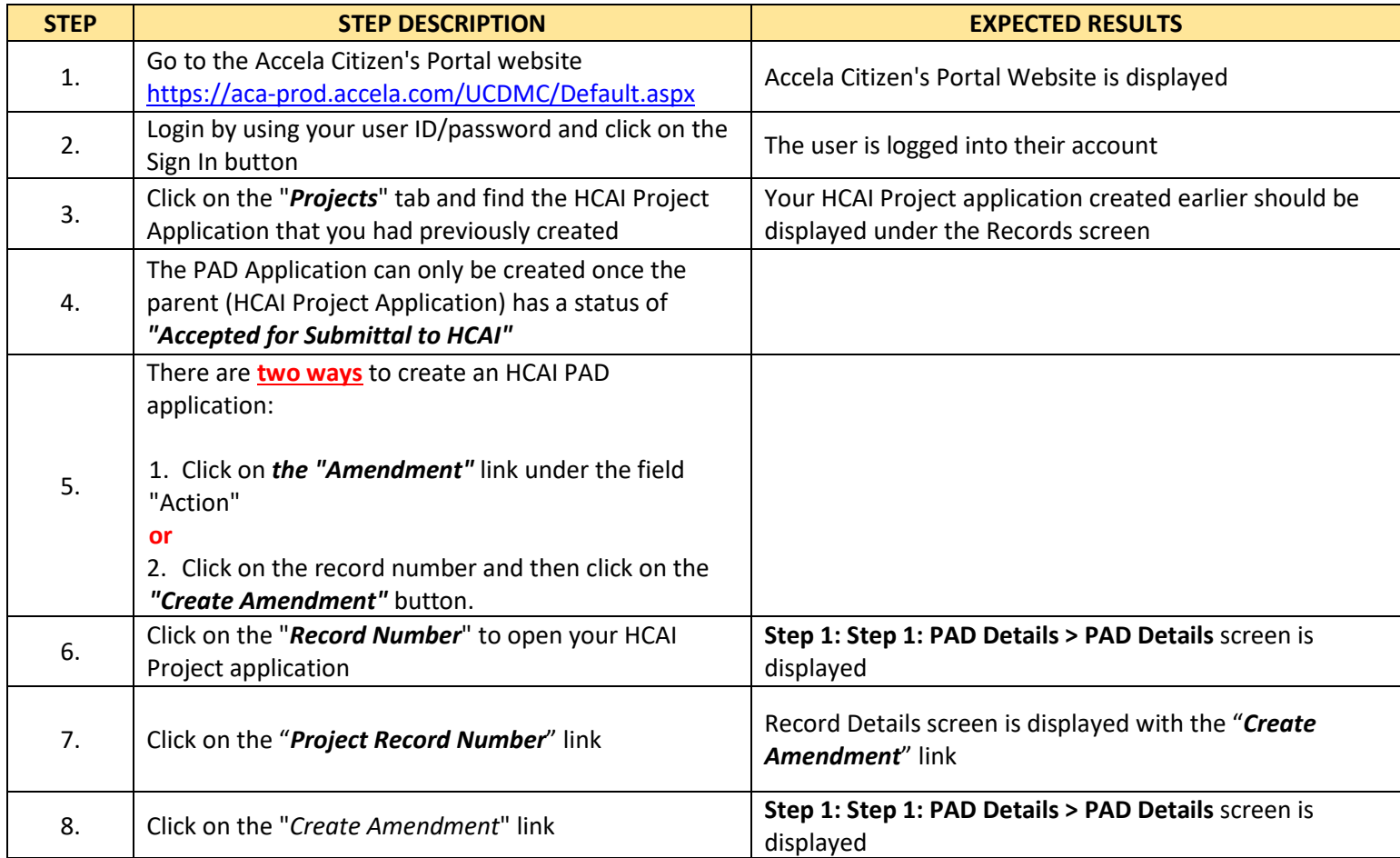

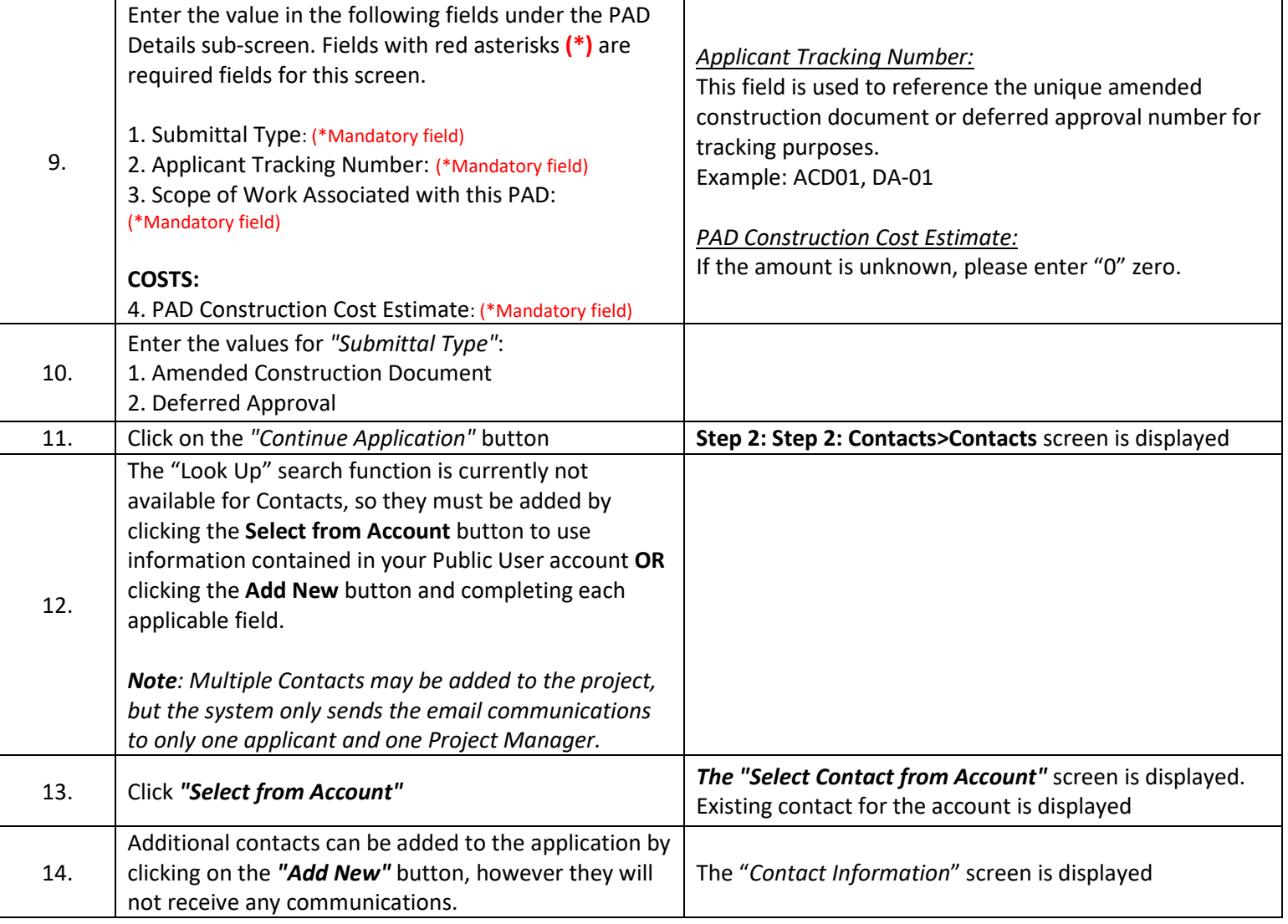

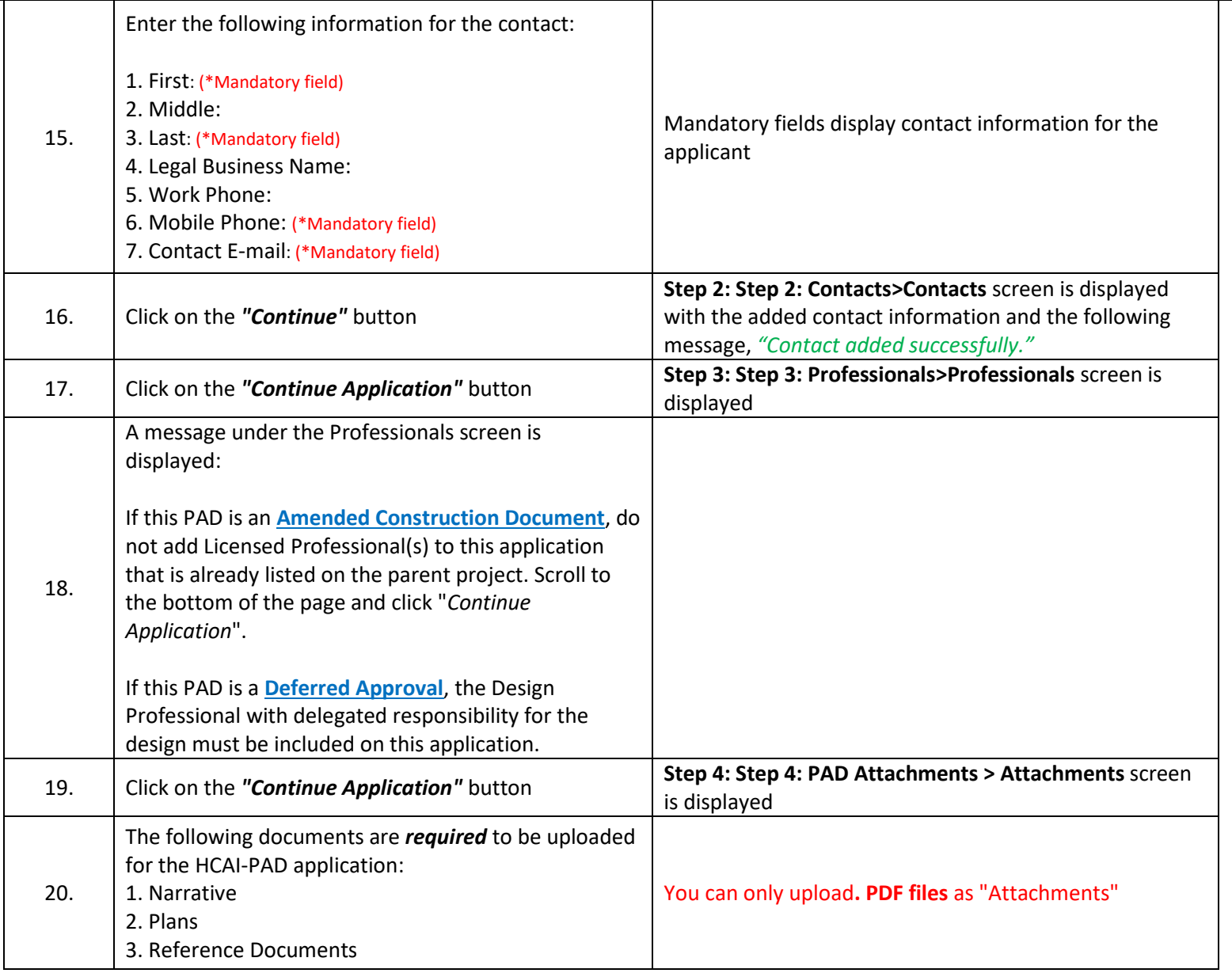

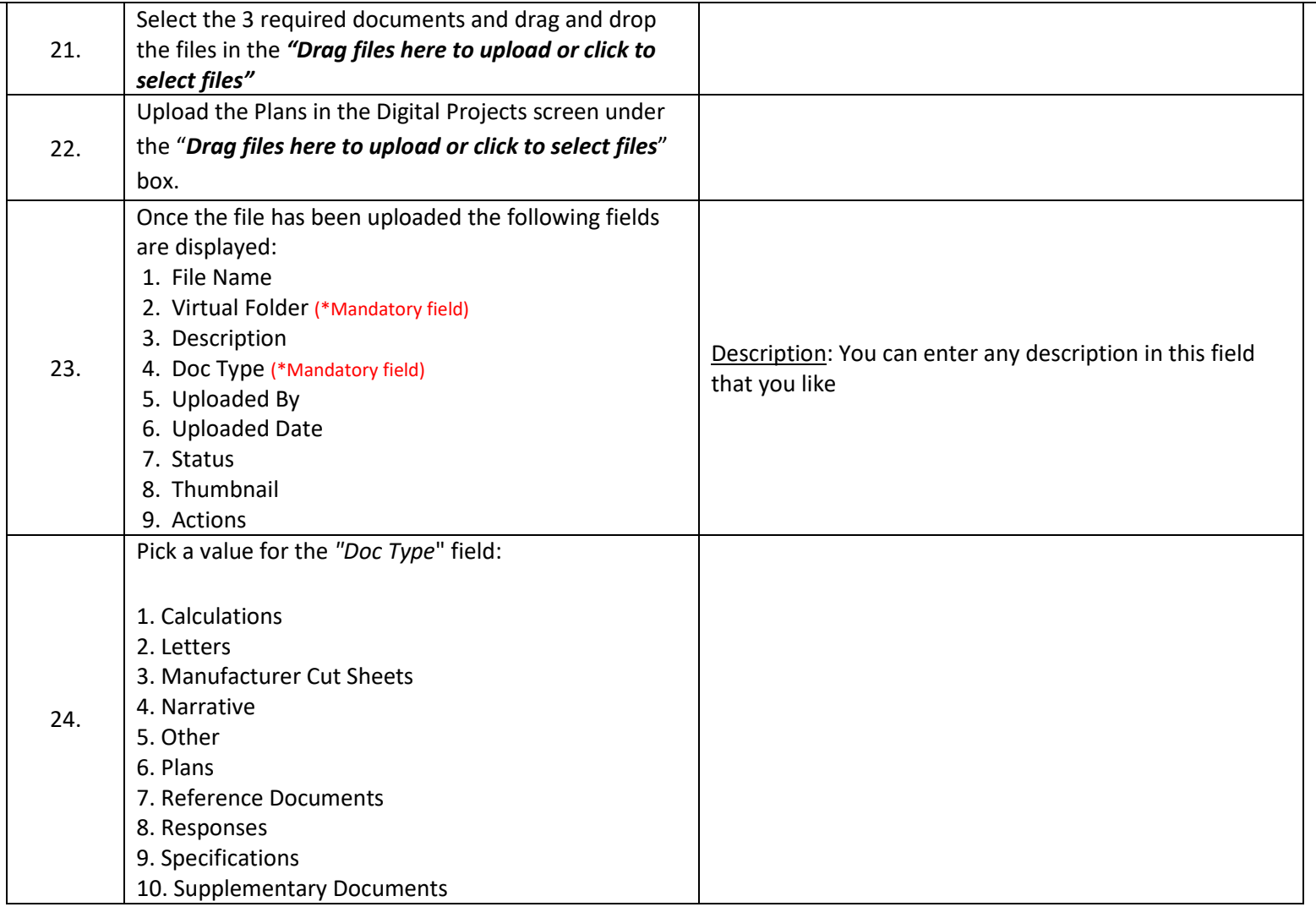

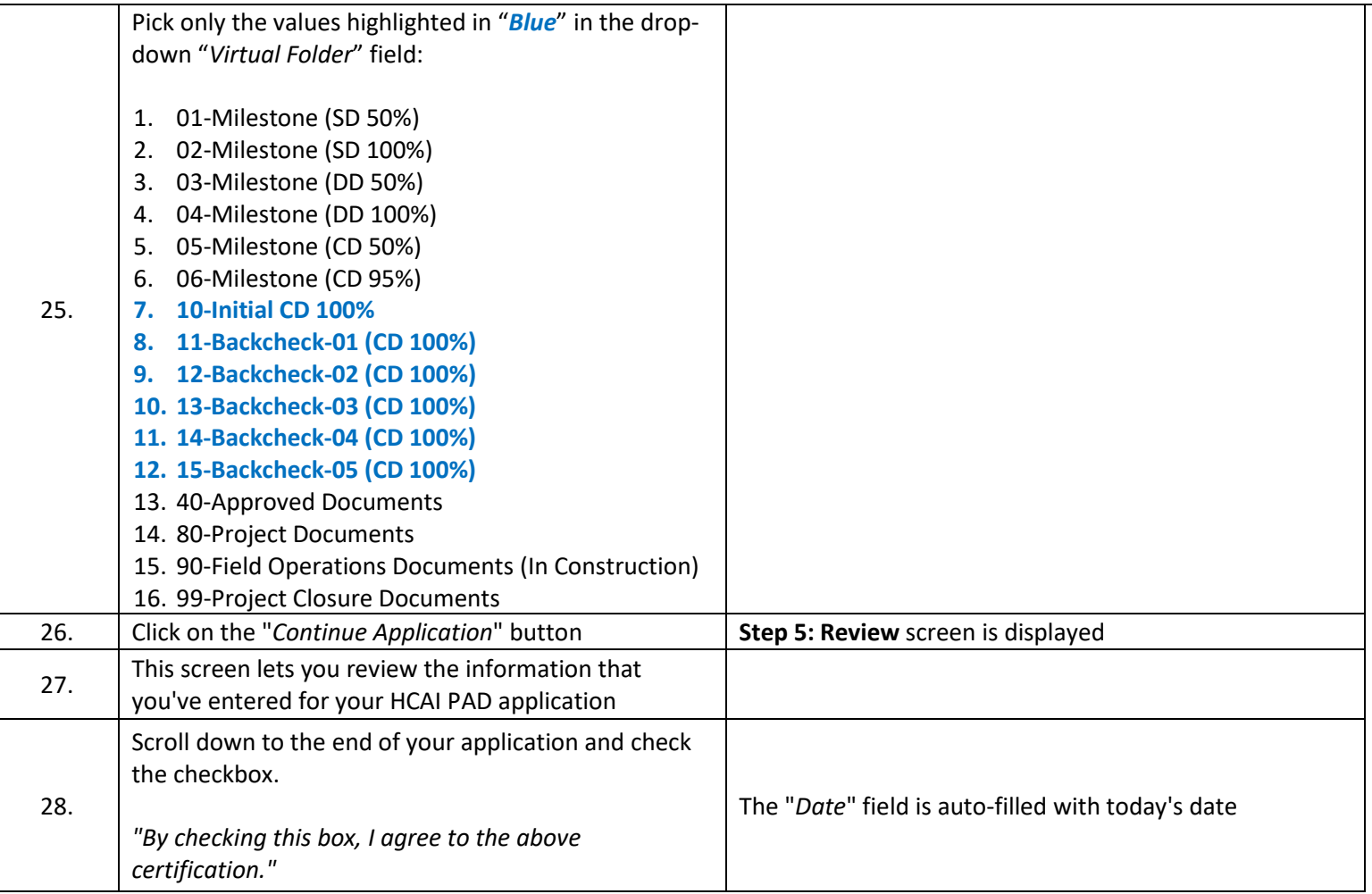

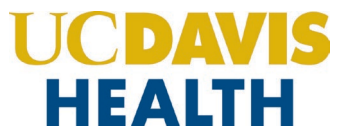

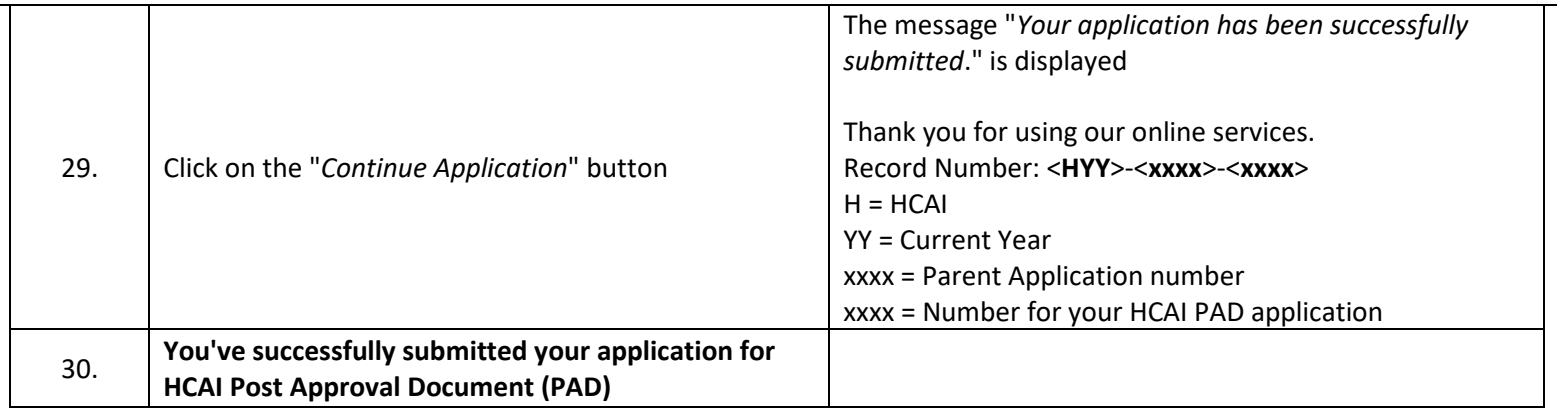

### **User Guide – UCDH and HCAI PAD Applications**

### **1.4 UCDH PAD Application – Step-by-Step Instructions**

Listed below are step-by-step instructions on how to create and submit a new "*UCDH PAD"* application.

<span id="page-13-0"></span>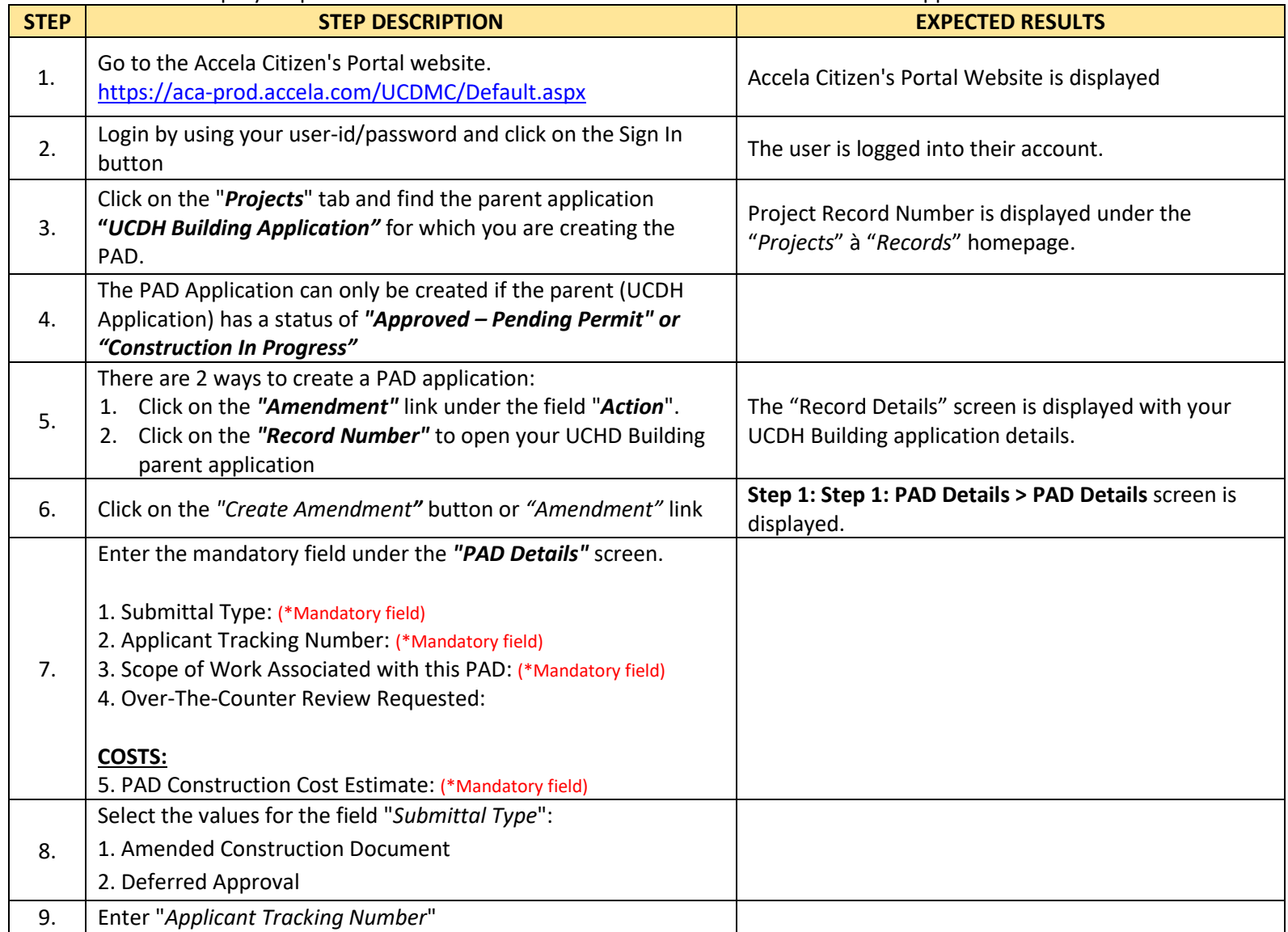

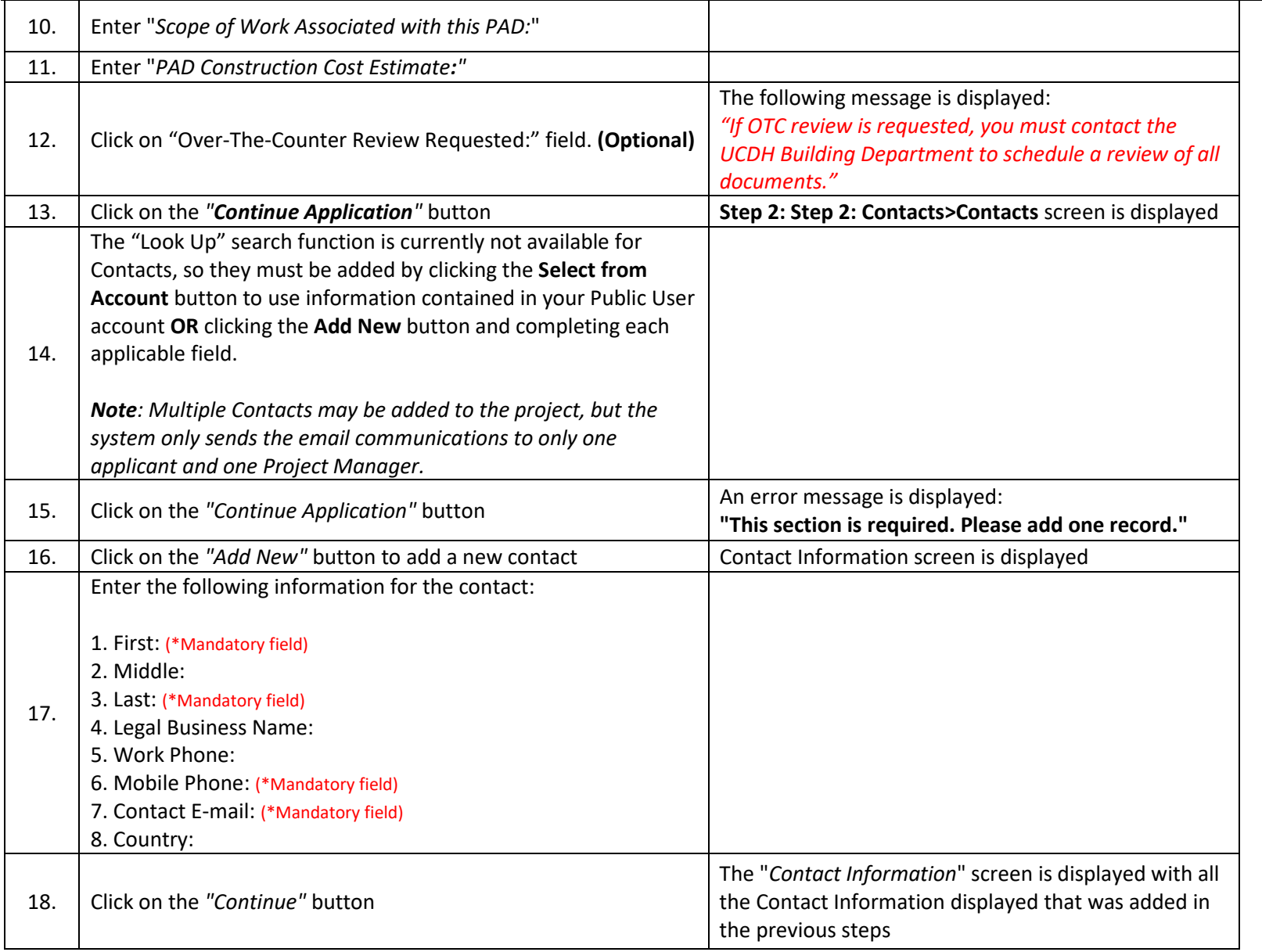

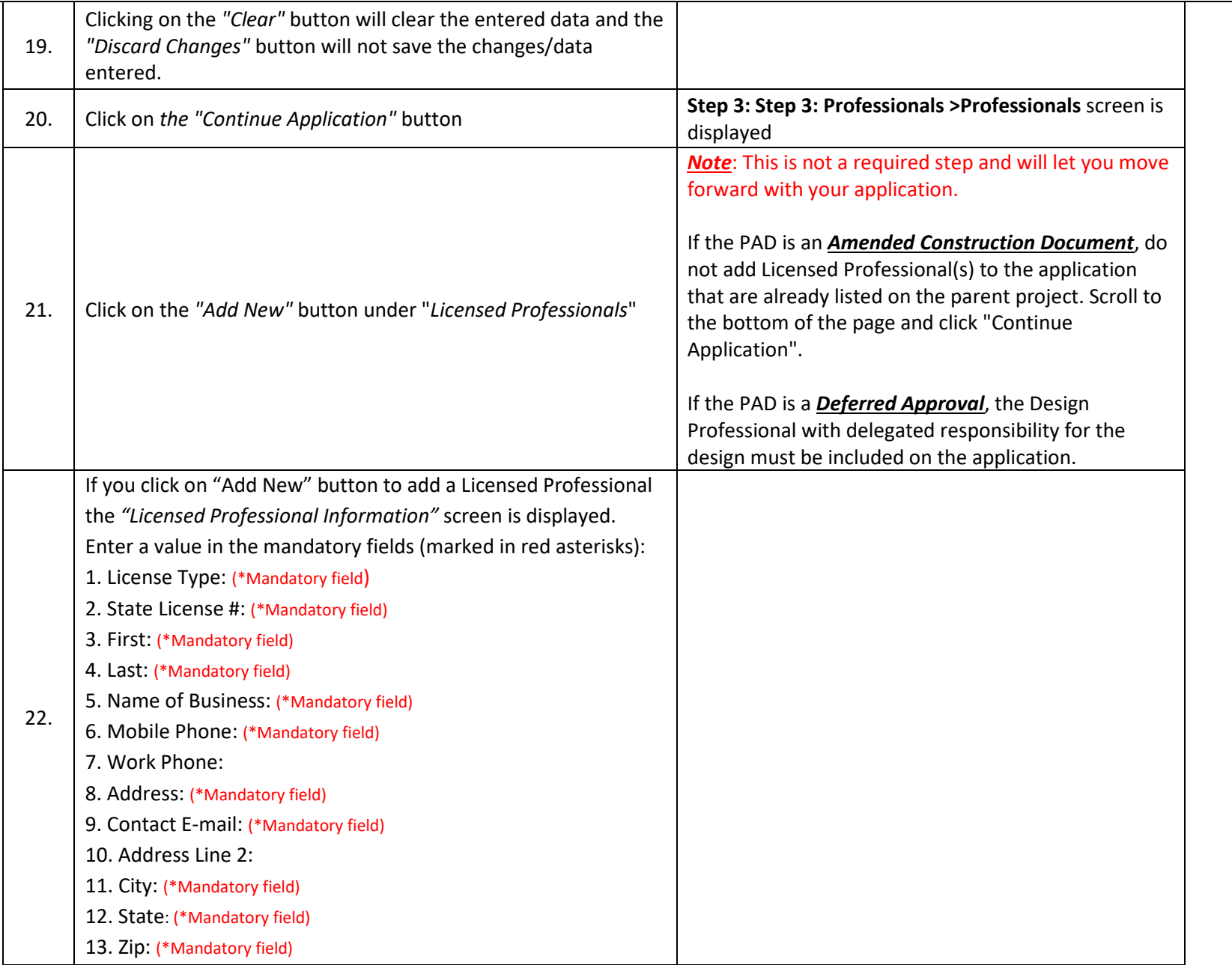

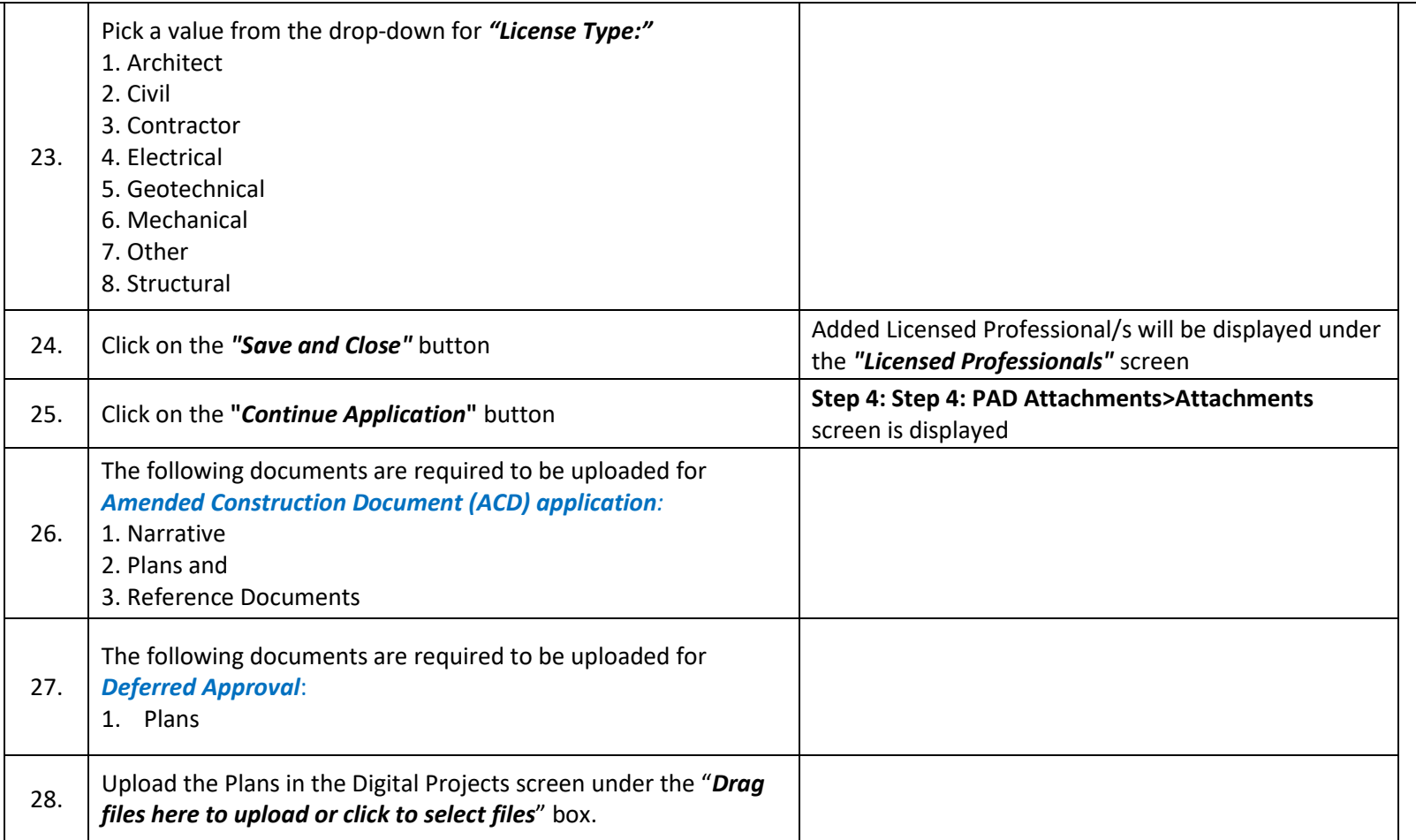

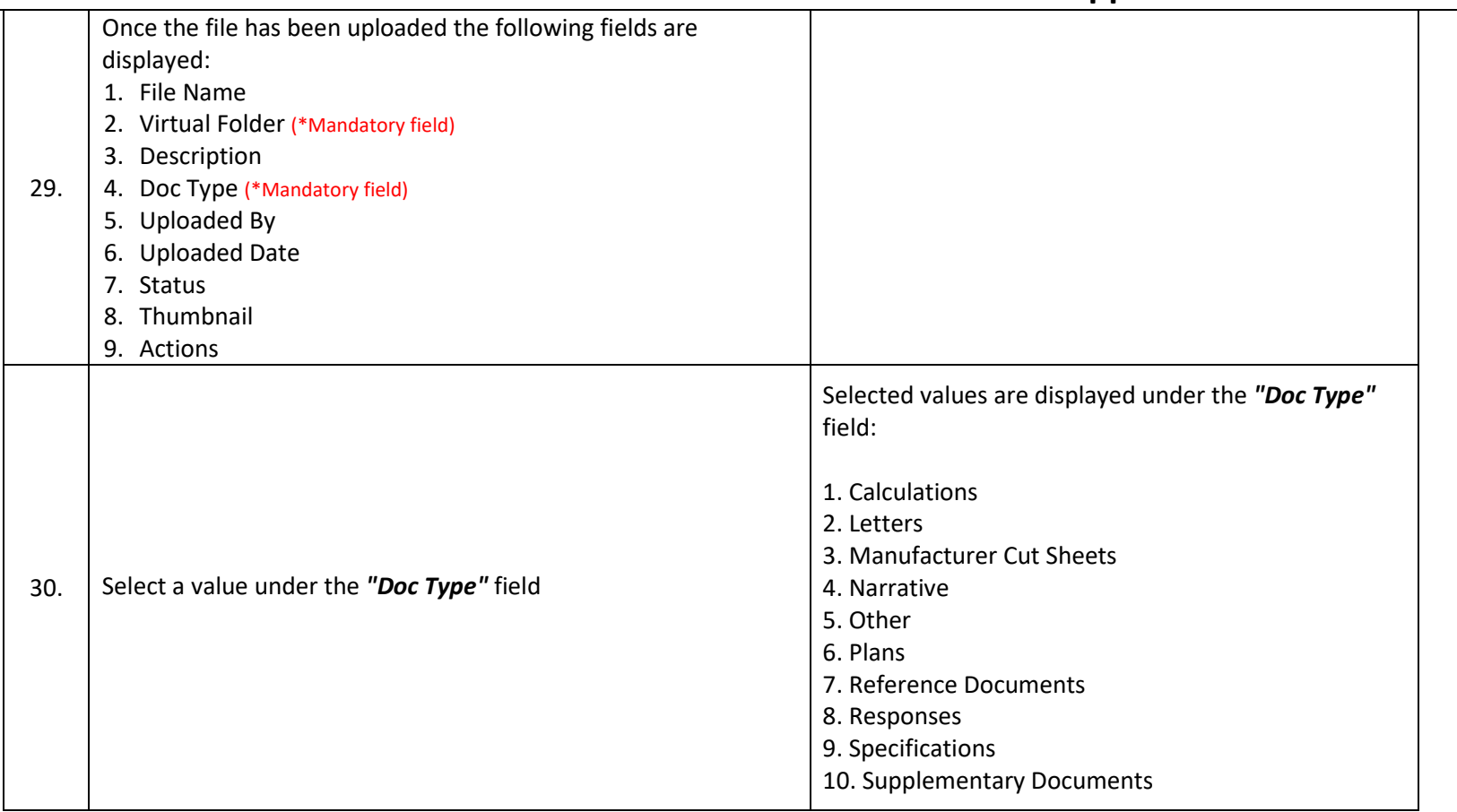

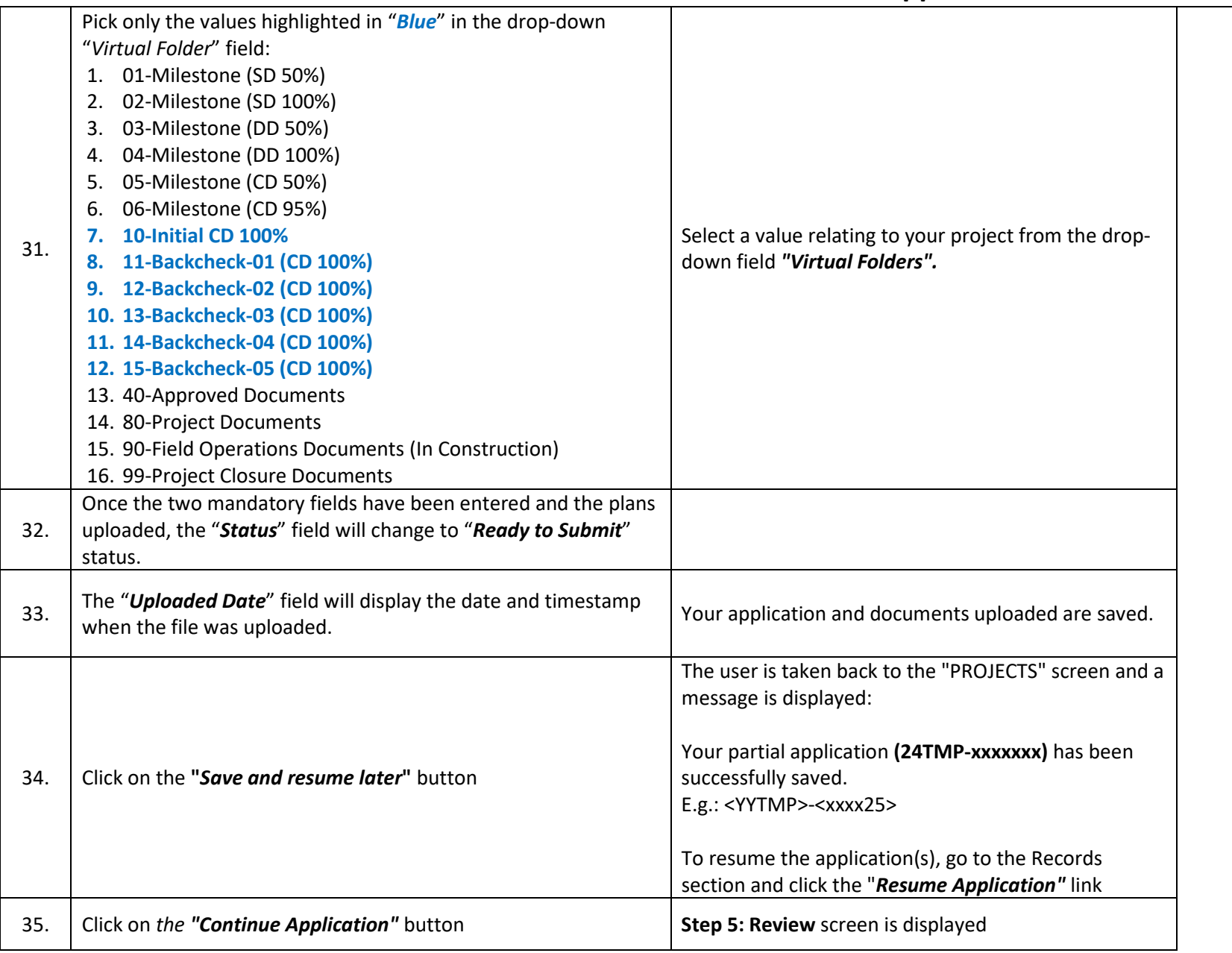

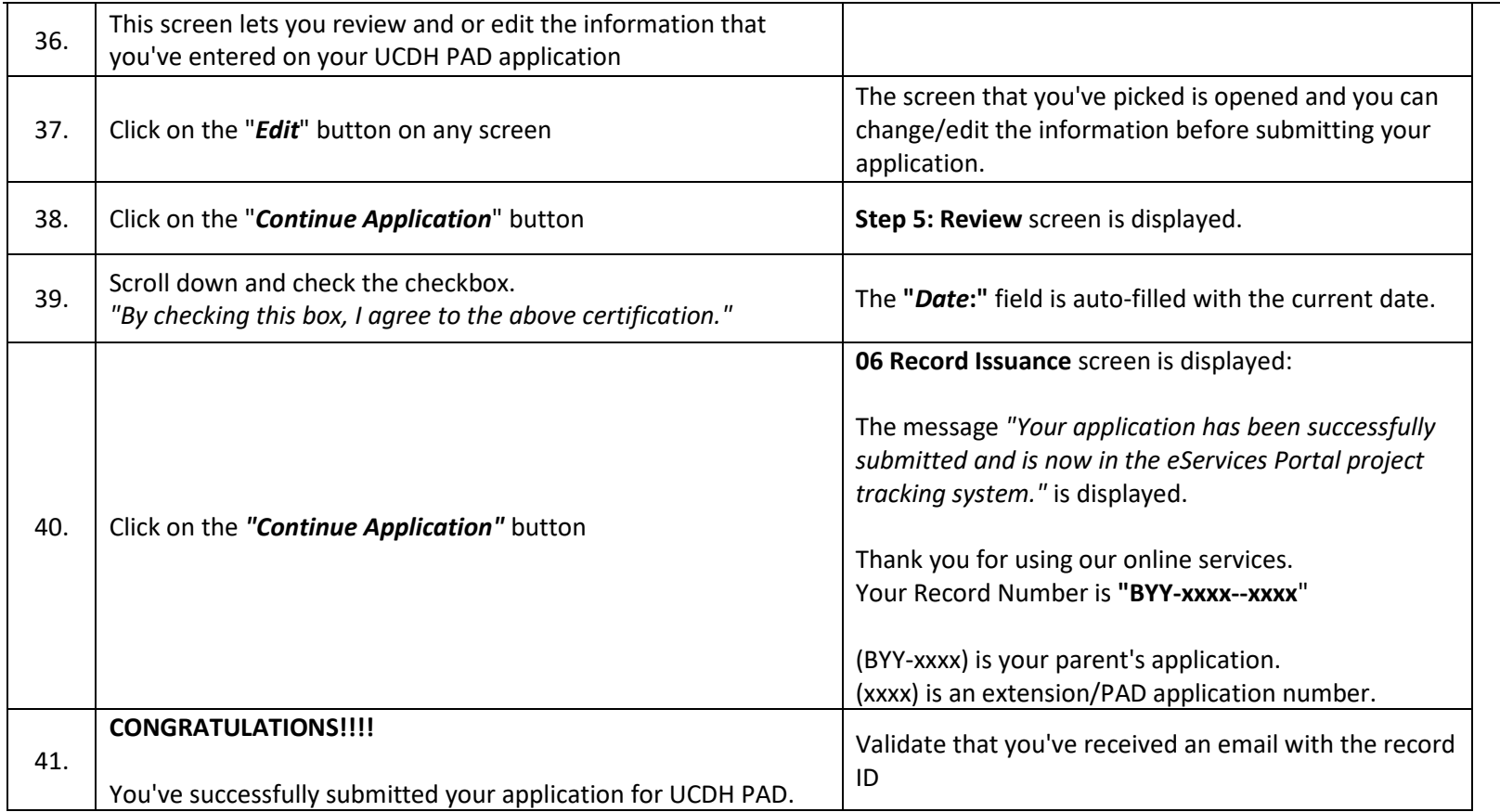

### **User Guide – UCDH and HCAI PAD Applications**

# <span id="page-20-0"></span>**HEALTH 2.0 eServices Portal Screens**

**UCDAVIS** 

"Amendments" to an Application for a New Project (referred to as a 'parent project') can be Post Approval Documents (PAD). To create an application for an amendment, locate the "Parent" application for the new project record and create the amendment by doing the following:

- 1. Search your "*Parent*" project for which you want to submit an Amendment either by using the *"Search Projects"* feature or by locating it on your project list under the *"Project"* tab.
- 2. If your Public User account is associated or delegated with the required permission to create a PAD application, an "*Amendment*" link will be visible at the end of the project record.
- 3. You may also create a new PAD application by clicking on the Project Record Number and then the *"Create Amendment"* button.

#### <span id="page-20-1"></span>**2.0.1 UCDH PAD Application**

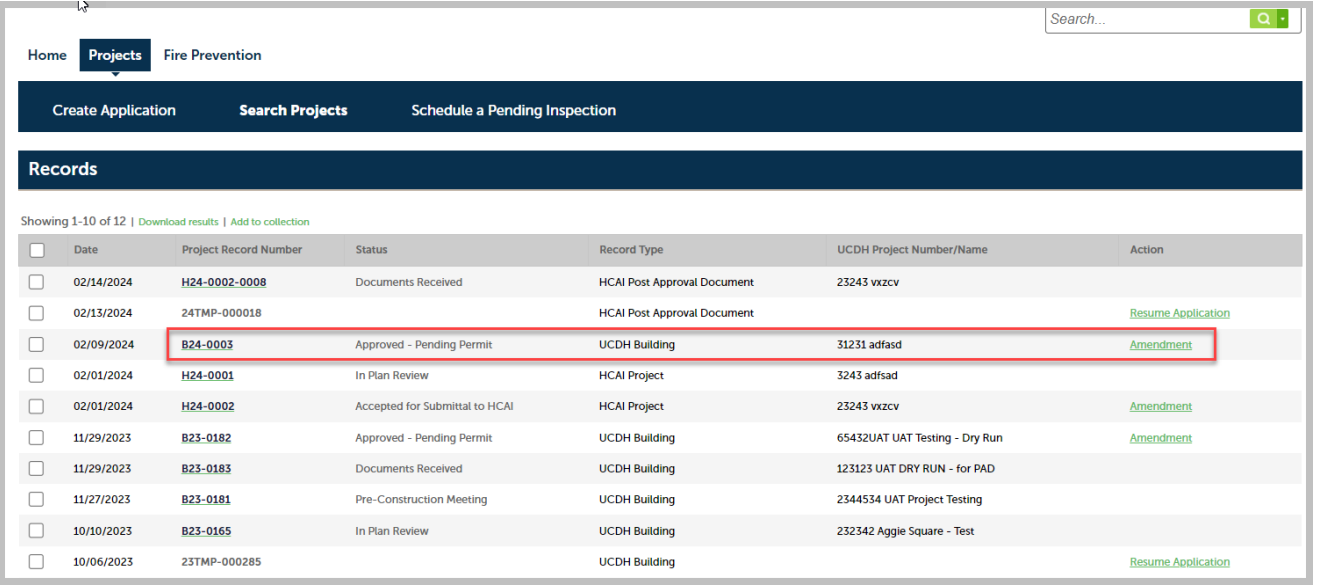

#### <span id="page-21-0"></span>**2.0.2 HCAI PAD Application**

To start a new application for HCAI PAD, your parent application has to be in "*Accepted for Submittal to HCAI*" status.

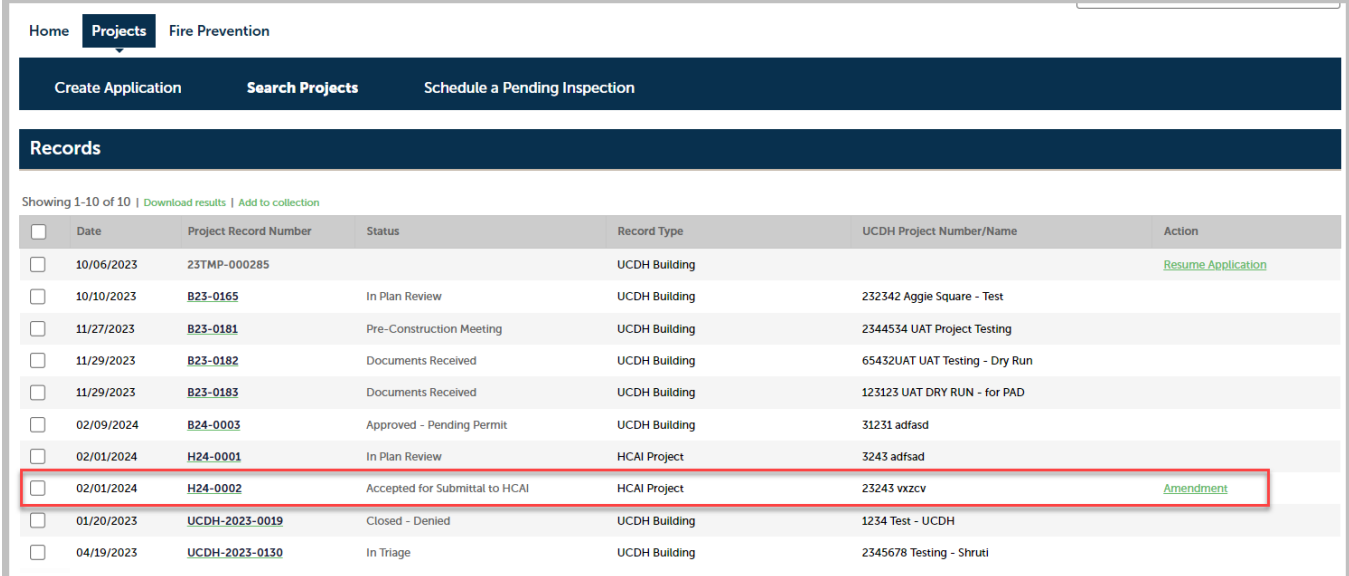

Click on the project number link to open the Project Details page. On the details page, click on the **Create Amendment** button to create a PAD amendment.

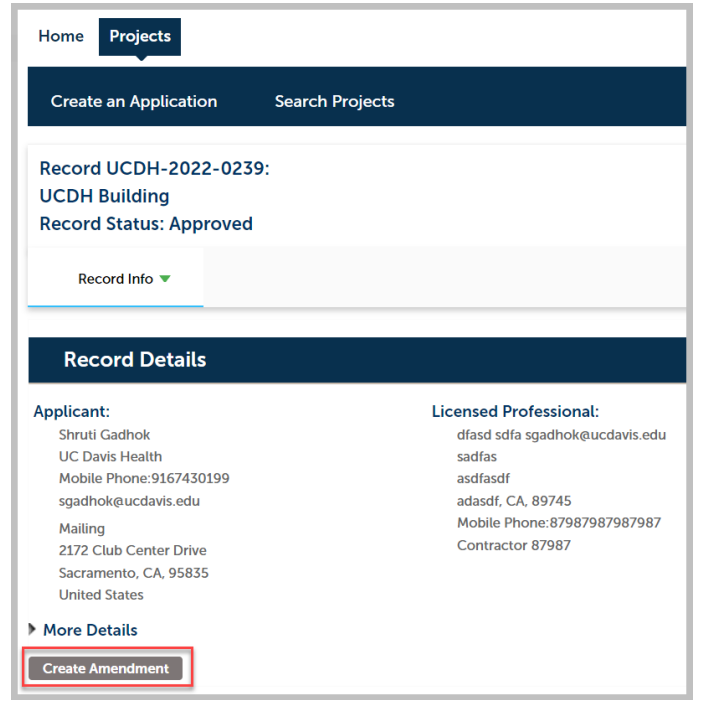

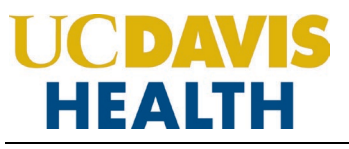

### **User Guide – UCDH and HCAI PAD Applications**

### <span id="page-22-0"></span>**2.1 STEP 1: PAD Details**

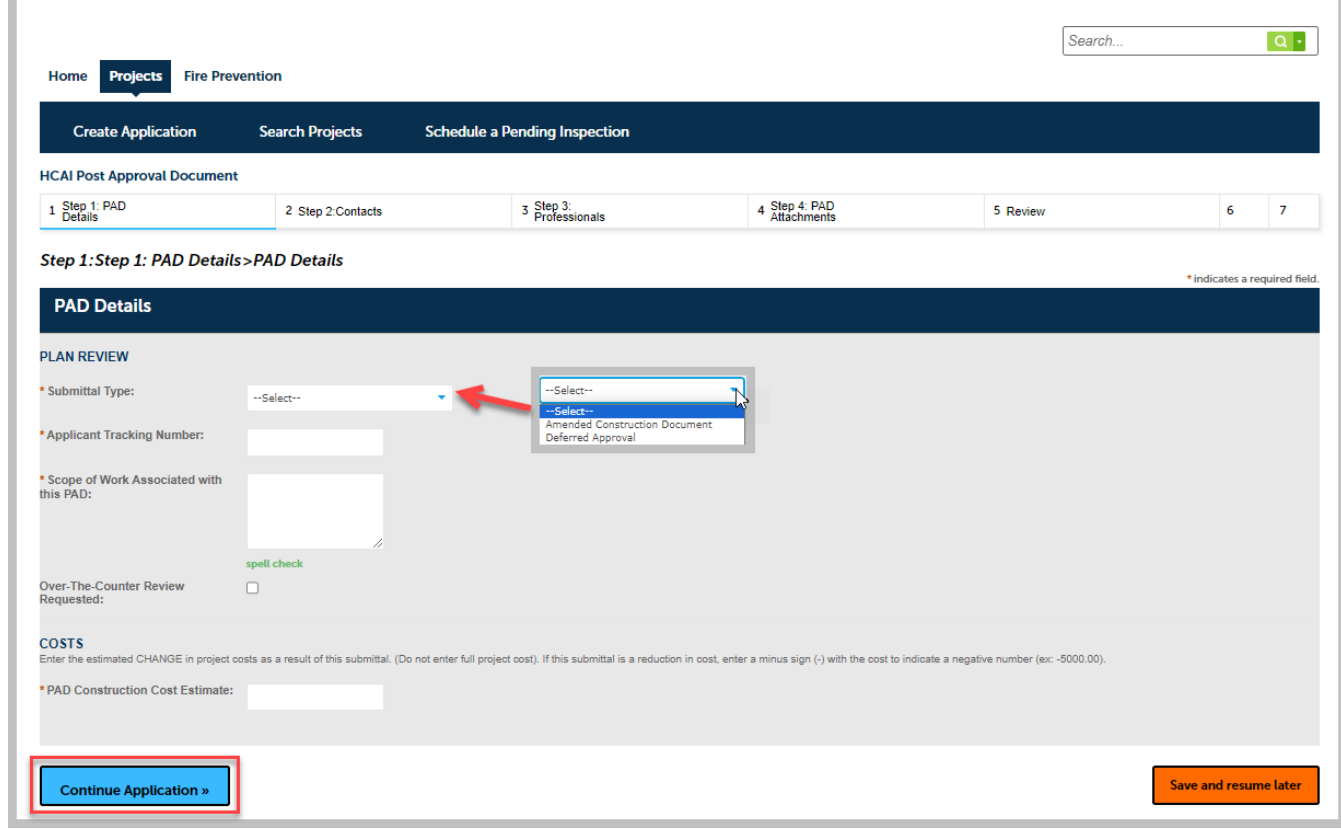

Drop-down values for the field "*Submittal Type"* are:

- 1. Amended Construction Document
- 2. Deferred Approval

Applicant Tracking Number: Example: ACD-01 or DA-01

PAD Construction Cost *Estimate*:

If the value is unknown enter a zero "0"

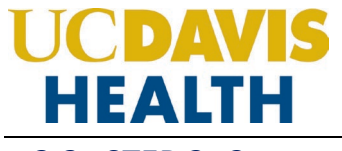

**Contractor** 

#### <span id="page-23-1"></span><span id="page-23-0"></span>**2.2 STEP 2: Contacts**

#### **2.2.1 Contact Information > Applicant**

*Entering the "Applicant"* information is mandatory on every application. An applicant i*s who is* applying. *"Applicant" and "UCDH Project Manager"* listed in the parent application will receive all the correspondence (emails) from UCDH eServices Portal once the project has been submitted.

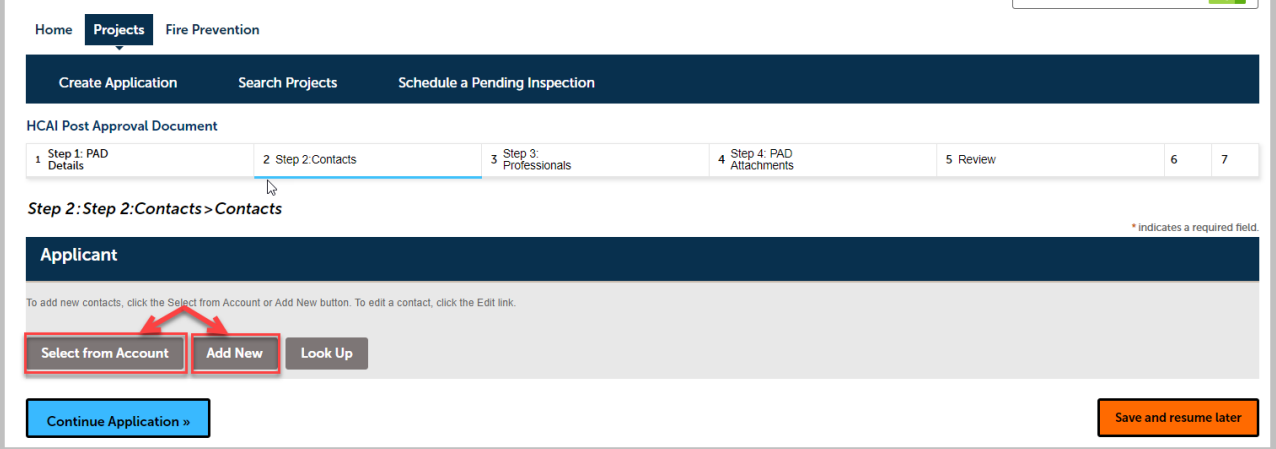

#### <span id="page-23-2"></span>**2.2.2 Selecting and Adding New Contacts**

The "*Select from Account*" function is available for Contacts, and they must be added by clicking the "**Select from Account"** button to use the information contained in your Public User account. Click on the "*Continue"* button to save the selected contact.

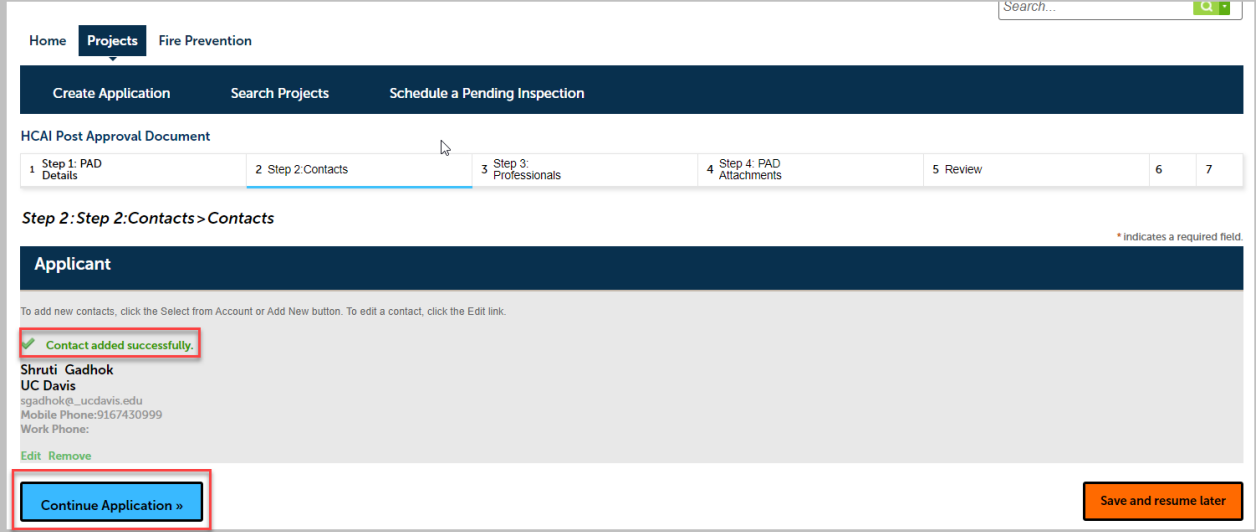

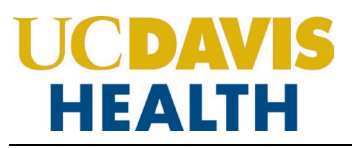

### **User Guide – UCDH and HCAI PAD Applications**

Clicking on the "**Add New**" button will display the "*Contact Information*" screen where you can enter the required information for each contact on the Application.

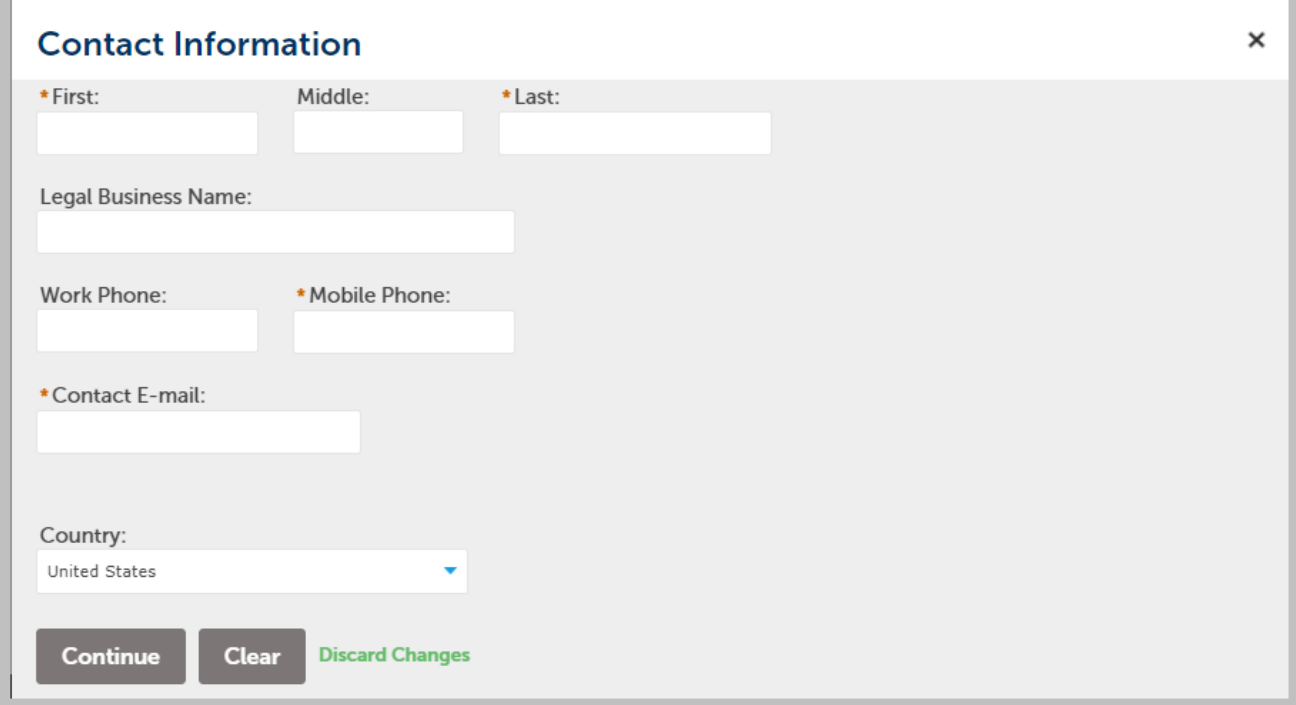

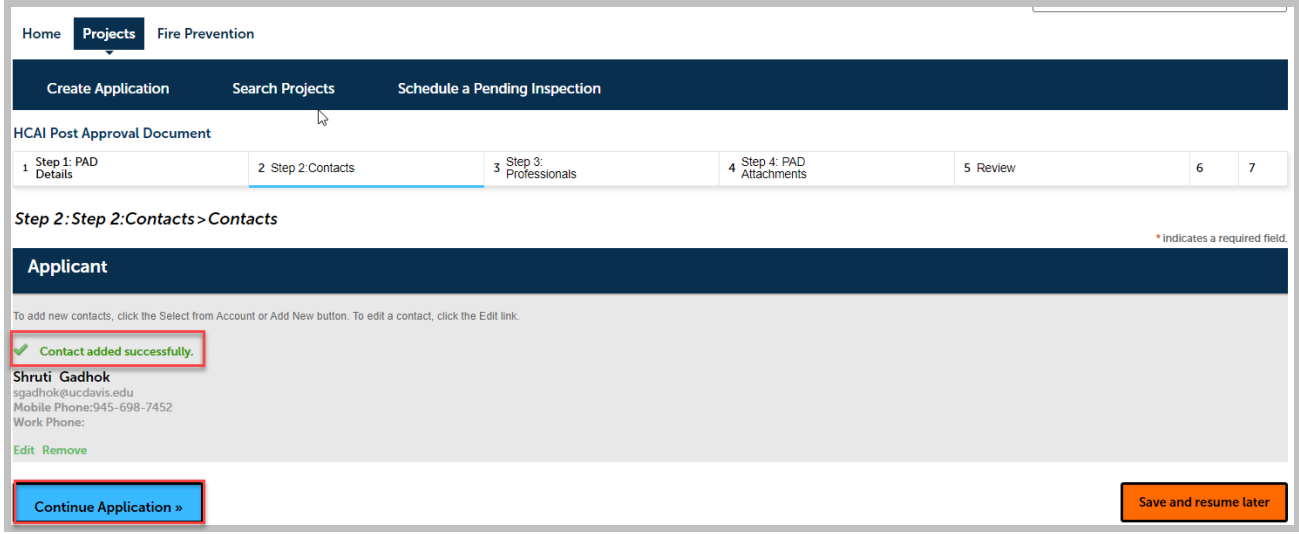

Click on *the "Continue Application"* to proceed to the next screen.

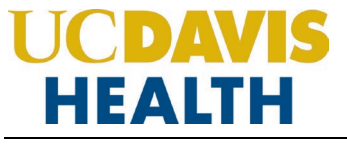

#### <span id="page-25-1"></span><span id="page-25-0"></span>**2.3 STEP 3: Professionals**

#### **2.3.1 Step 3: Professionals > Professionals**

Only the information that is cloned down from the parent project record to the child (PAD record). For the Professionals, they wouldn't need to enter professionals into the application because they are already under the parent unless they are adding a new professional to the project. We would need to manually add the new professionals to the parent project if they do add one in the PAD application.

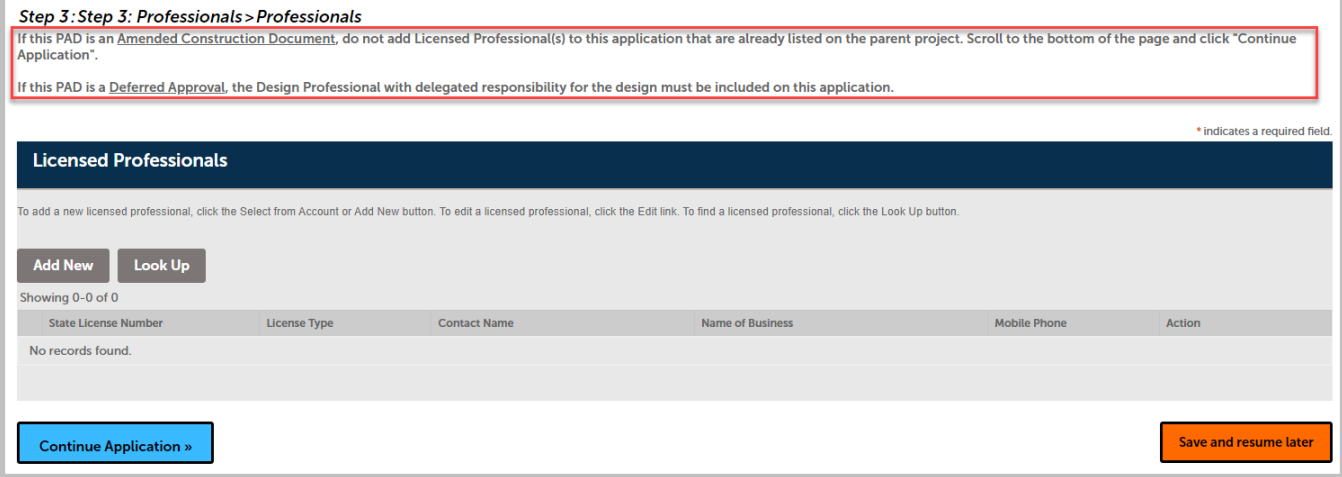

Click on *the "Continue Application"* to proceed to the next screen.

#### <span id="page-26-0"></span>**2.3.2 Save and Resume Later Button**

If you click the "*Save and resume later*" button, your application is saved, and you will be redirected to the Project List page. eServices Portal will issue a temporary Project ID and display the application in the Project list. You can click on the "*Resume Application*" button at a later time to complete and submit your application.

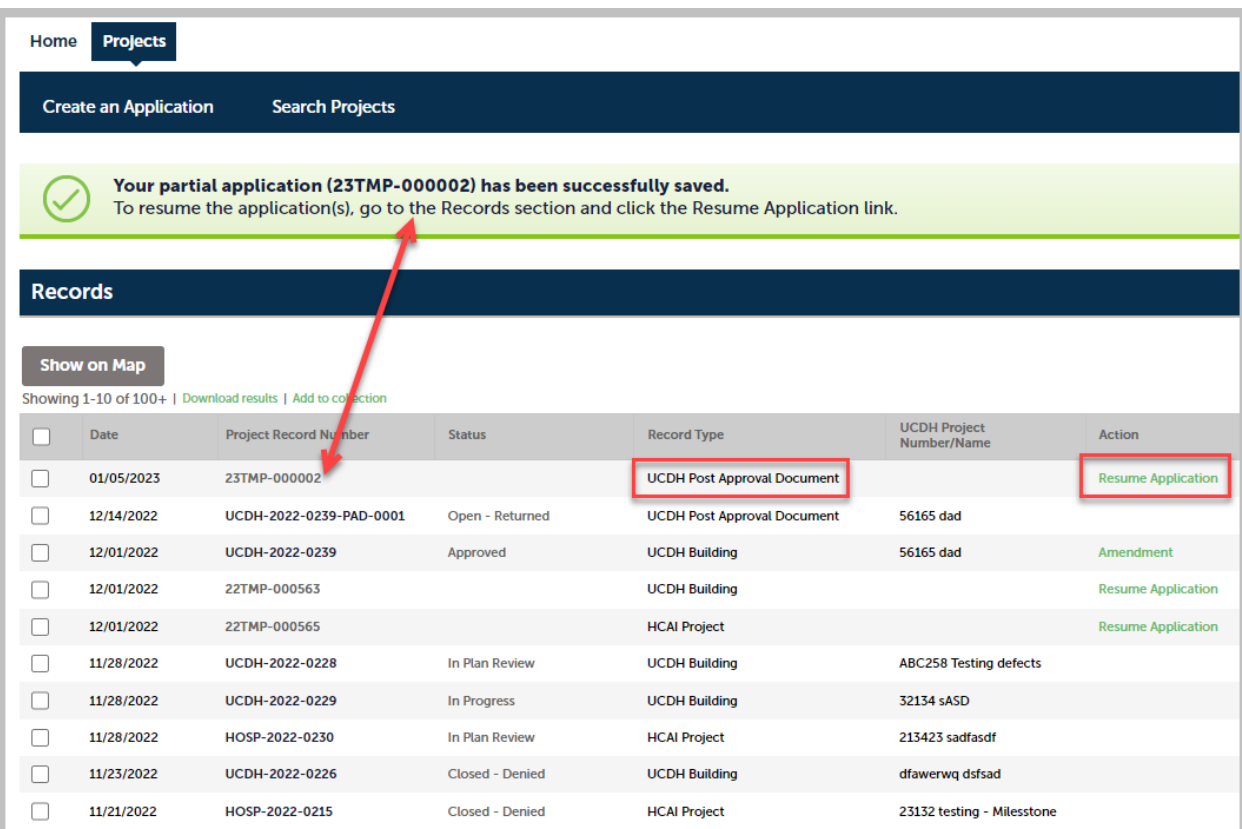

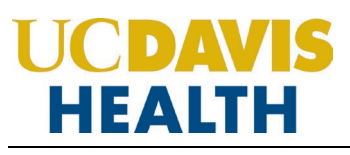

#### <span id="page-27-0"></span>**2.4 STEP 4: PAD Attachments > Attachments**

This section allows you to upload the documents in your application.

#### <span id="page-27-1"></span>**2.4.1 Digital Projects**

For each type of submission, drop the file in the *"Drag files here to upload or click to select files"* area.

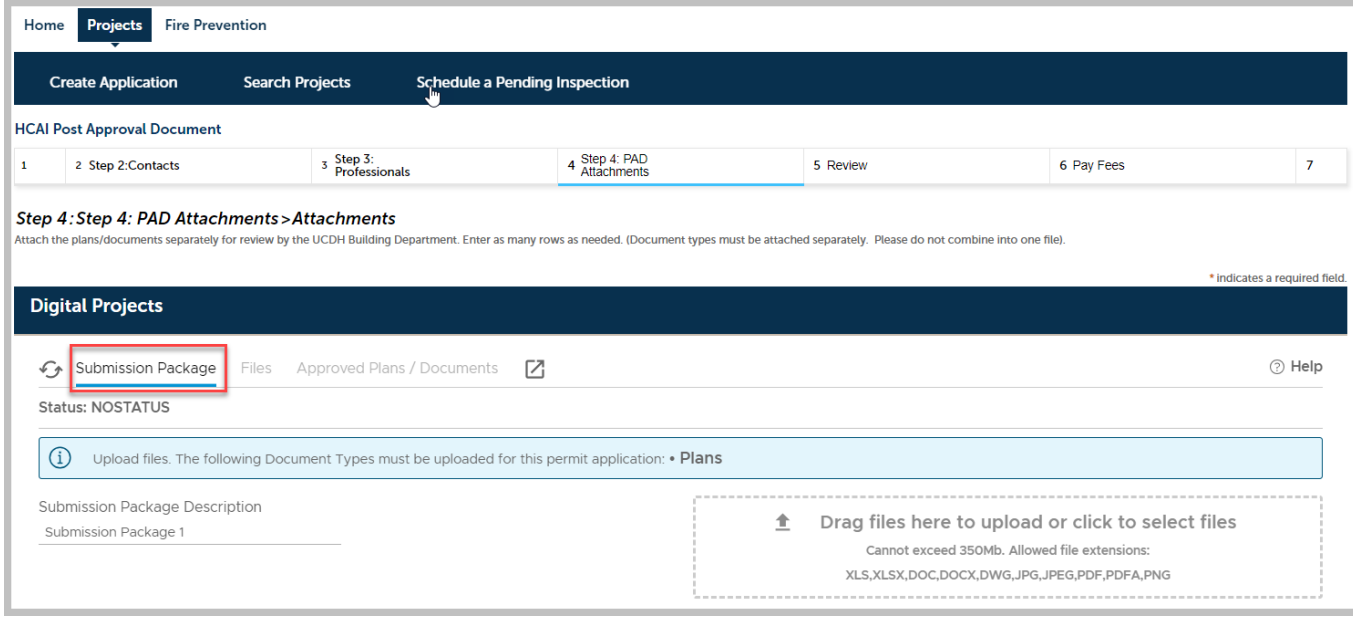

Note: For UCDH and HCAI PAD Amended Construction Document applications it is mandatory to upload "*PLANS*", "Reference Documents" and "Narrative" to your application.

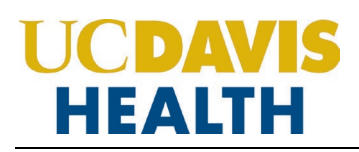

### **User Guide – UCDH and HCAI PAD Applications**

Once your document is uploaded the following screen will be displayed; the Status will be *"Ready to Submit."* You can drag and drop all the three required documents in the *"Drag fields here to upload or click to select files"* box.

**NOTE**: Refer to the document "*User Guide - Electronic Plan Review Document Submittal Requirements"* for file naming standards.

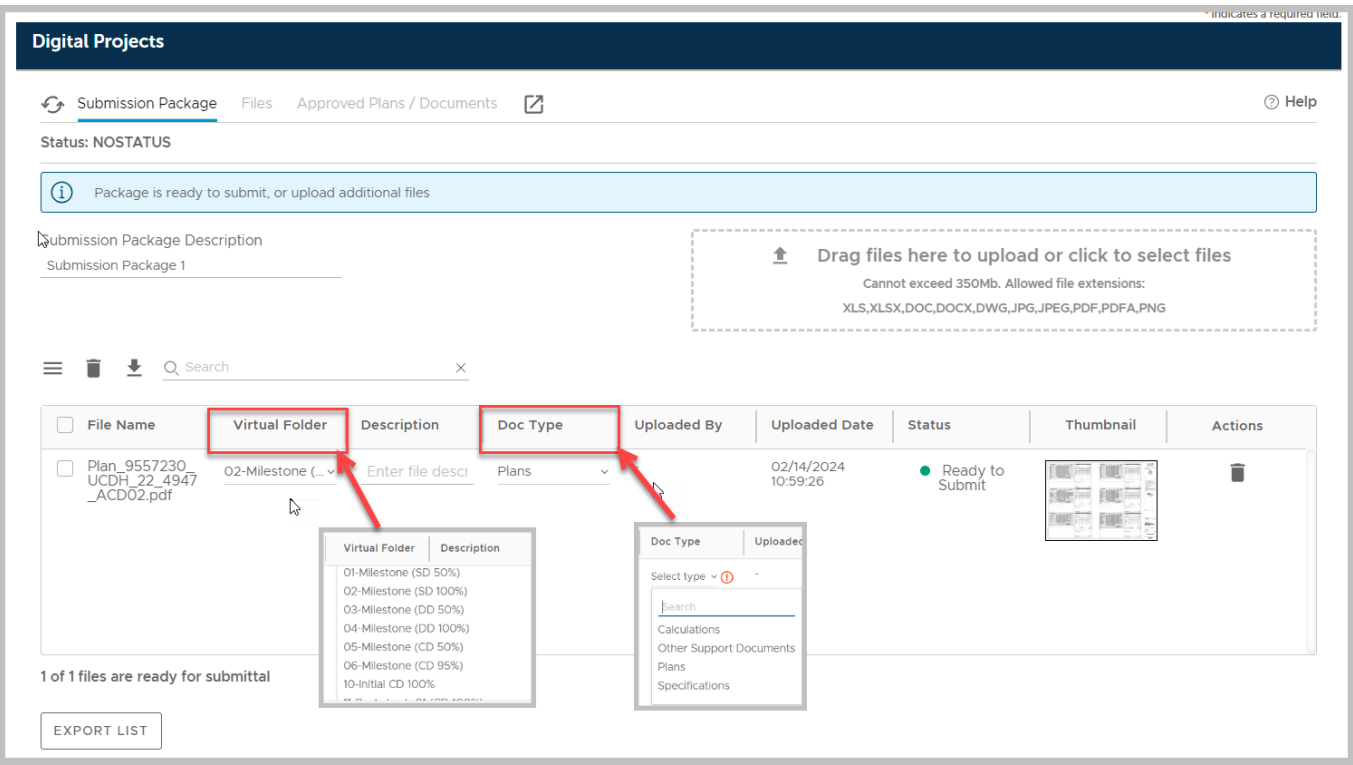

Click on the "*Continue*" button to progress to the next step in your application.

**NOTE:** When and if the sheet number and title of the drawings don't transfer properly, you can add it in the screen that opens up when you click on the status field. After that it will accept your plans and you can submit your application.

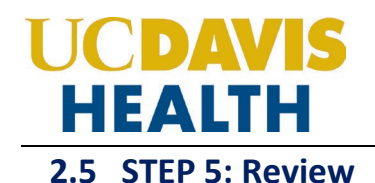

<span id="page-29-0"></span>This section enables you to validate your application before you submit it. The "*EDIT*" buttons can be found in each section.

#### <span id="page-29-1"></span>**2.5.1 EDIT BUTTONS**

Edit button enable you to "*Review*" the data entered and make edits if needed before applying. Click on the **"Edit"** button on each application step to make the necessary changes.

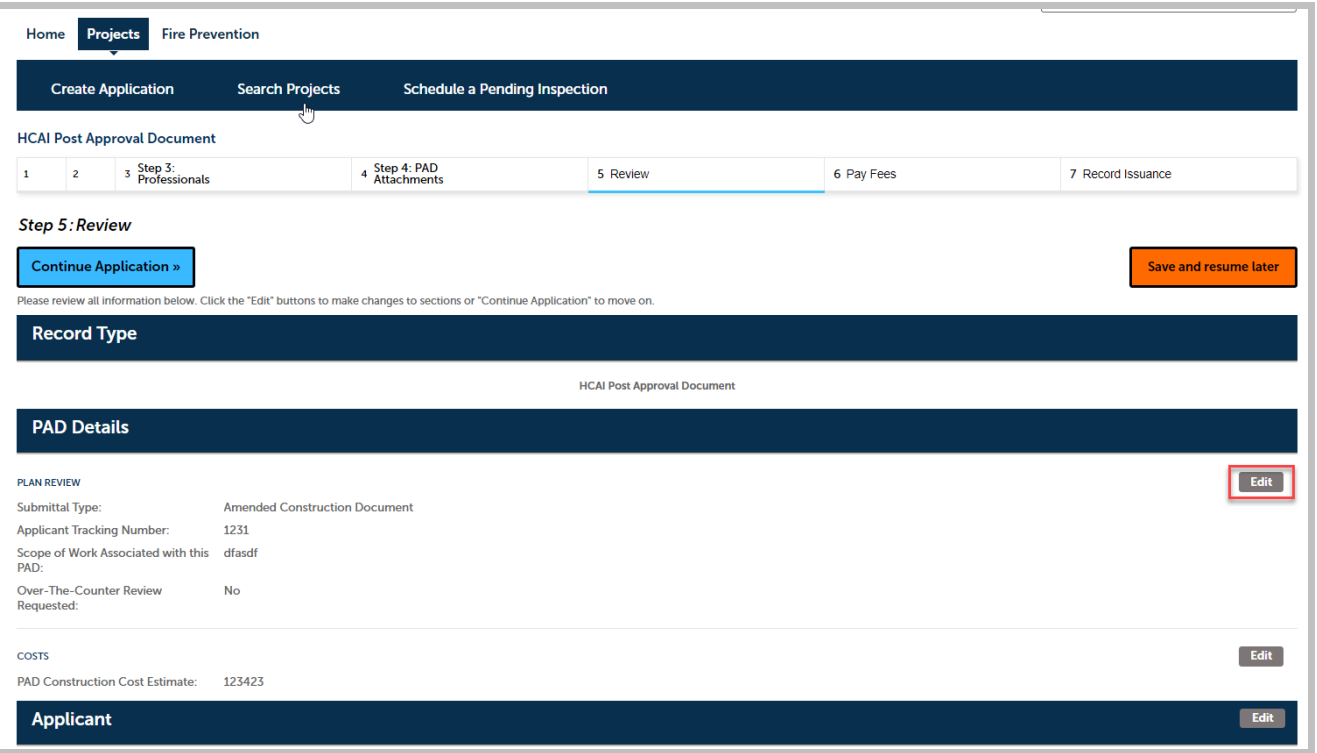

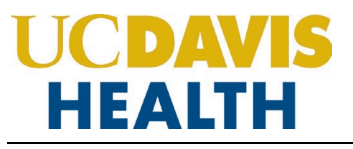

#### <span id="page-30-0"></span>**2.5.2 Terms and Conditions**

Once you have verified all the data entered in your application, click on the *"Terms and Conditions"* checkbox, and click on "**Continue Application"** to "**SUBMIT**" your application.

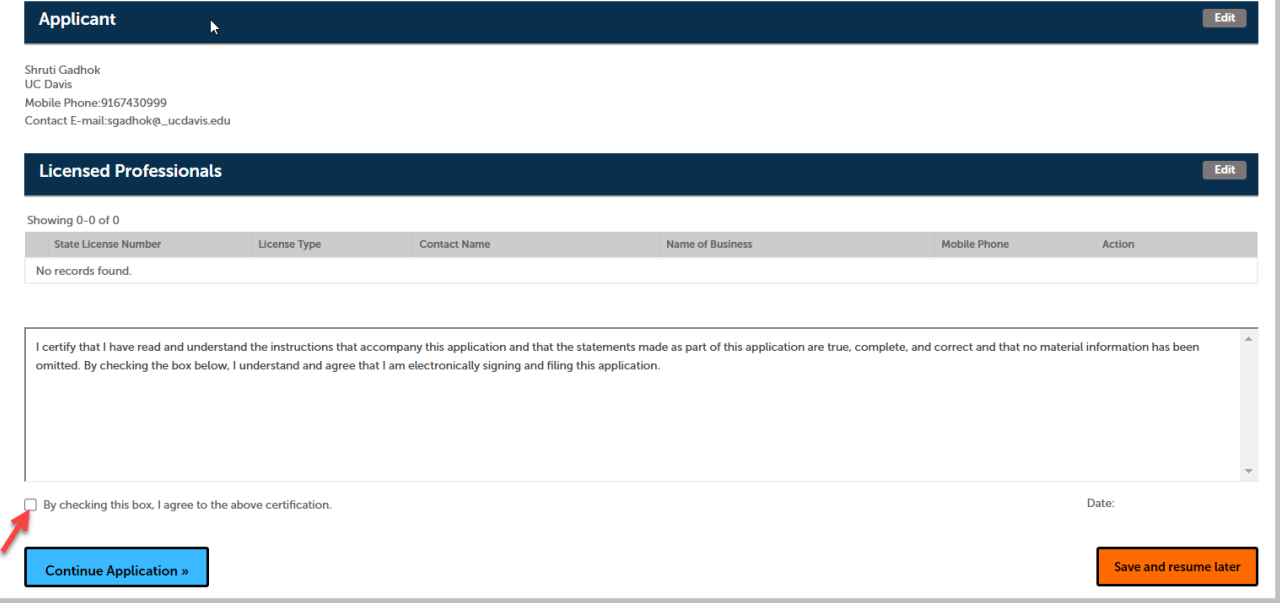

#### Verify that Today's date is entered once you click on the checkbox.

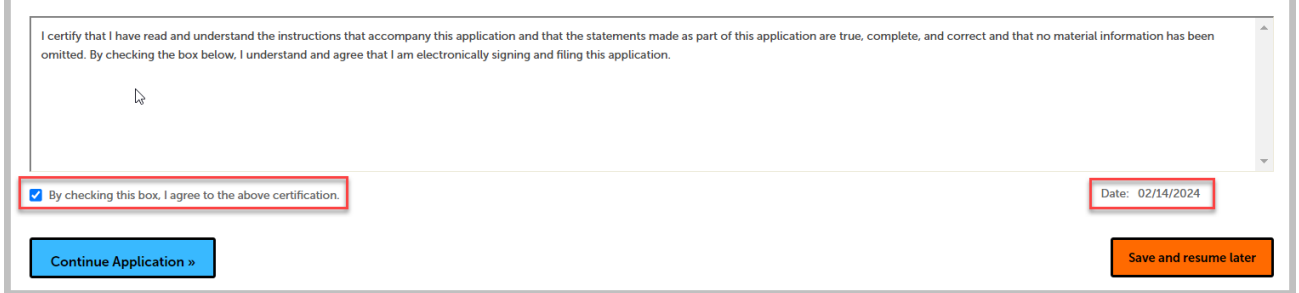

Click on the "*Continue*" button to progress to the next step in your application.

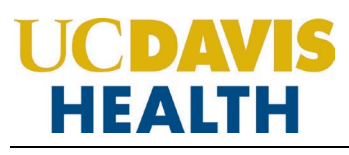

#### <span id="page-31-0"></span>**2.6 STEP 6: Record Issuance**

On this final screen, the eServices Portal displays a project submission confirmation including the project record number. You can also view detailed information about the project by clicking on the "**View Record Details"** button. Email confirmation is automatically sent to the Applicant and UCDH Project Manager email listed in your application.

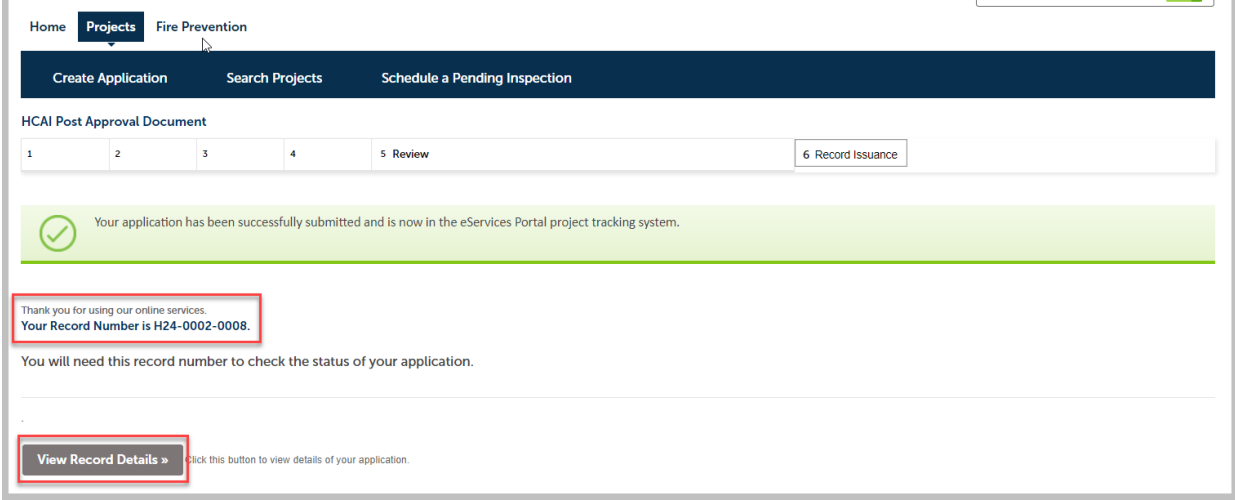

**Congratulations! You have successfully submitted a PAD Application (UCDH and HCAI).**

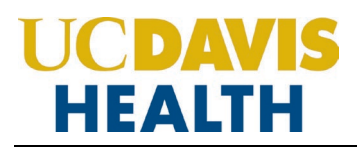

### <span id="page-32-0"></span>**2.7 Electronic Plan Submission**

For "*Electronic plan submittal*" and "*Electronic plan review*," select your record and click on "*Projects*"  $\rightarrow$  "**Record Info**"  $\rightarrow$  and select "**Attachments**" from the drop-down.

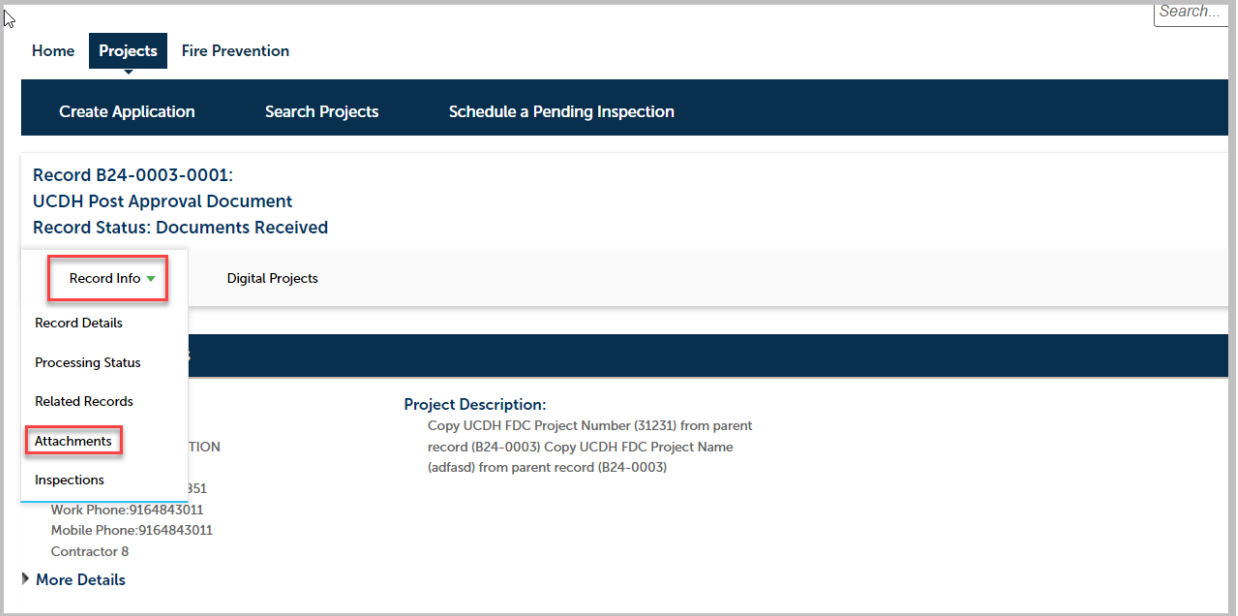

Click on "*Add Documents*" to upload additional documents in your application.

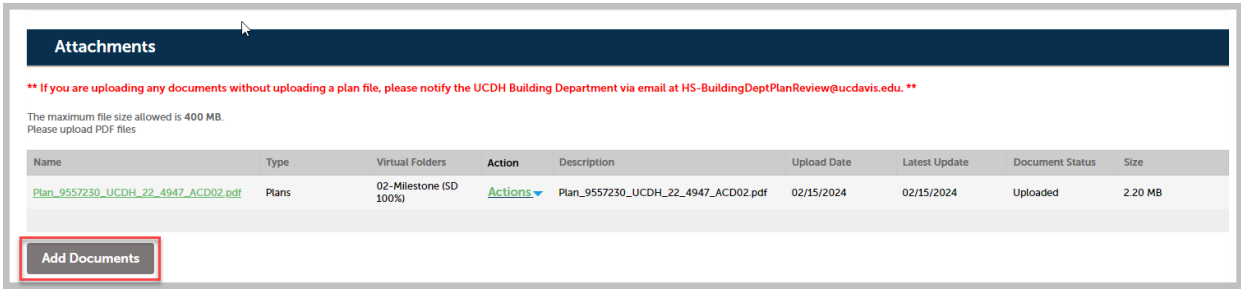

**NOTE:** Refer to the document "*User Guide - Electronic Plan Review Document Submittal Requirements"* for file naming standards.

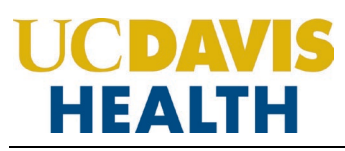

#### <span id="page-33-0"></span>**2.8 Resubmitting Corrected Plan Review Documents**

When the UCDH Building Department and Fire Prevention completes the review of your project, plan review files that require correction will have comments on the reviewed documents (Plans, Specifications, Calculations, etc.). Documents that include a date/time stamp in the filename and indicate "*Revision Required*" under the Document Status column are these documents that have been reviewed and include the comments.

Resubmit a corrected document, under the "*Digital Projects*" tab. Failure to do so, may result in your application being "*Returned at Triage*".

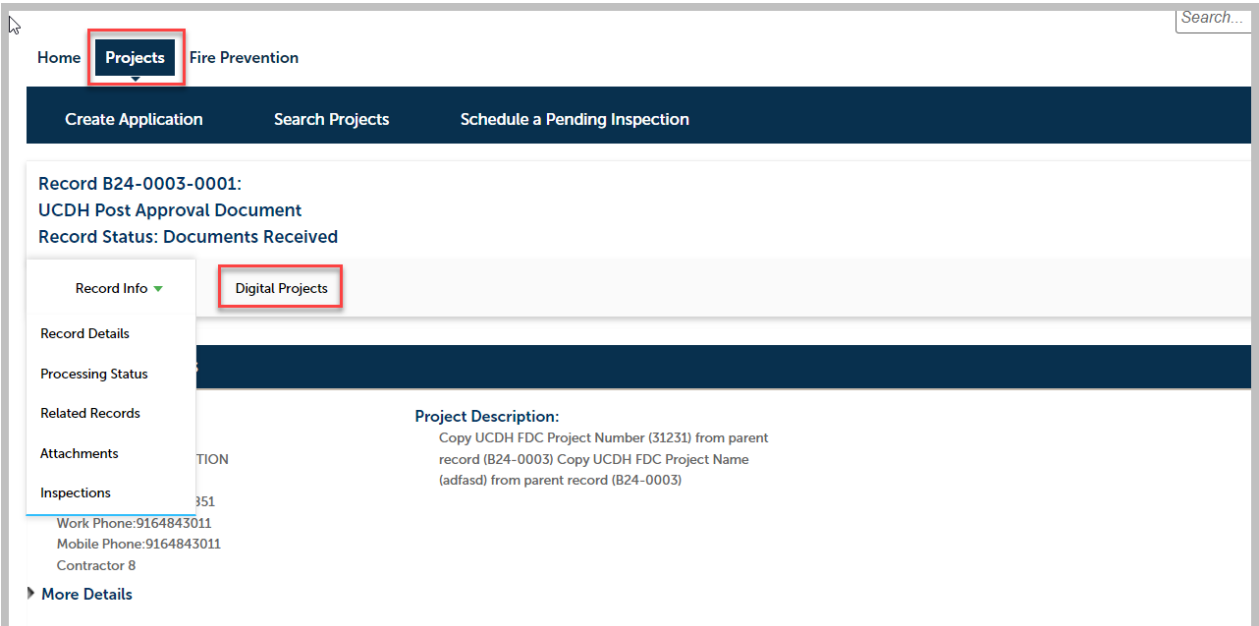

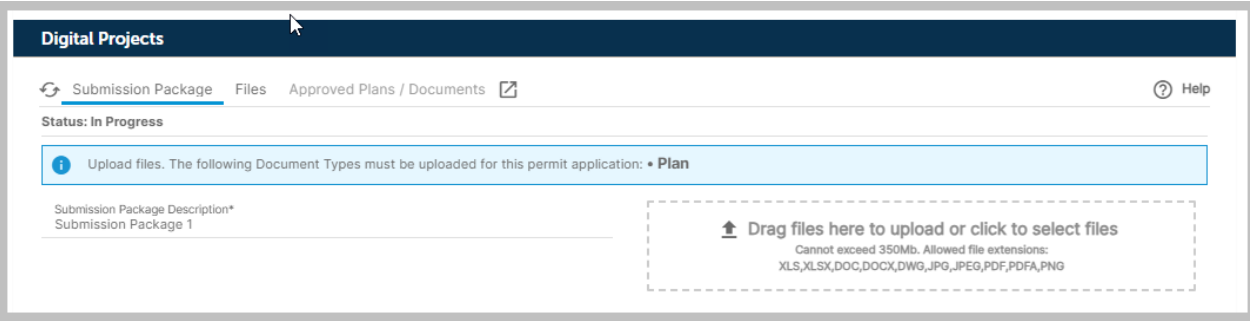

### **Appendix A: UCDH – File Naming Convention**

<span id="page-34-0"></span>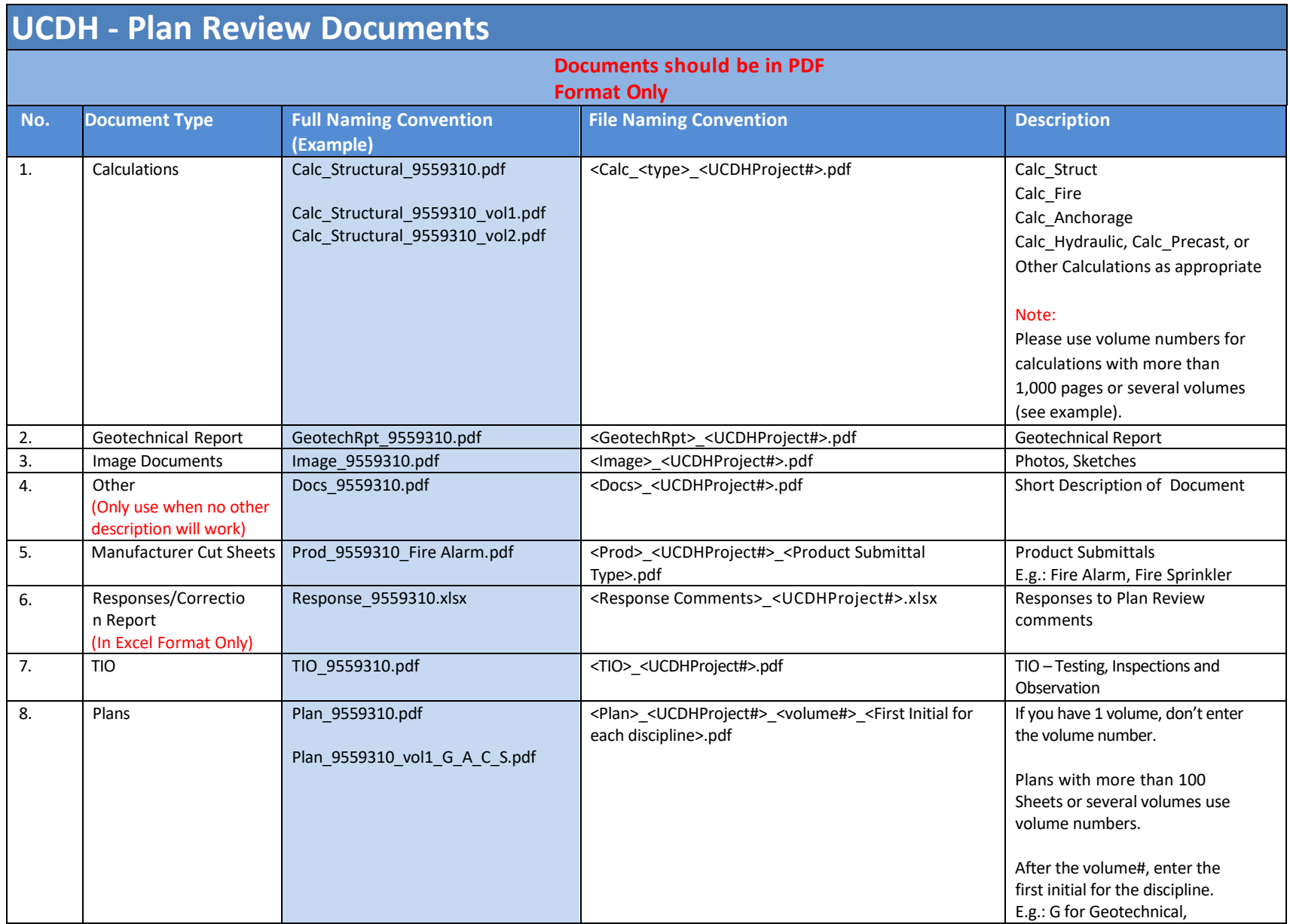

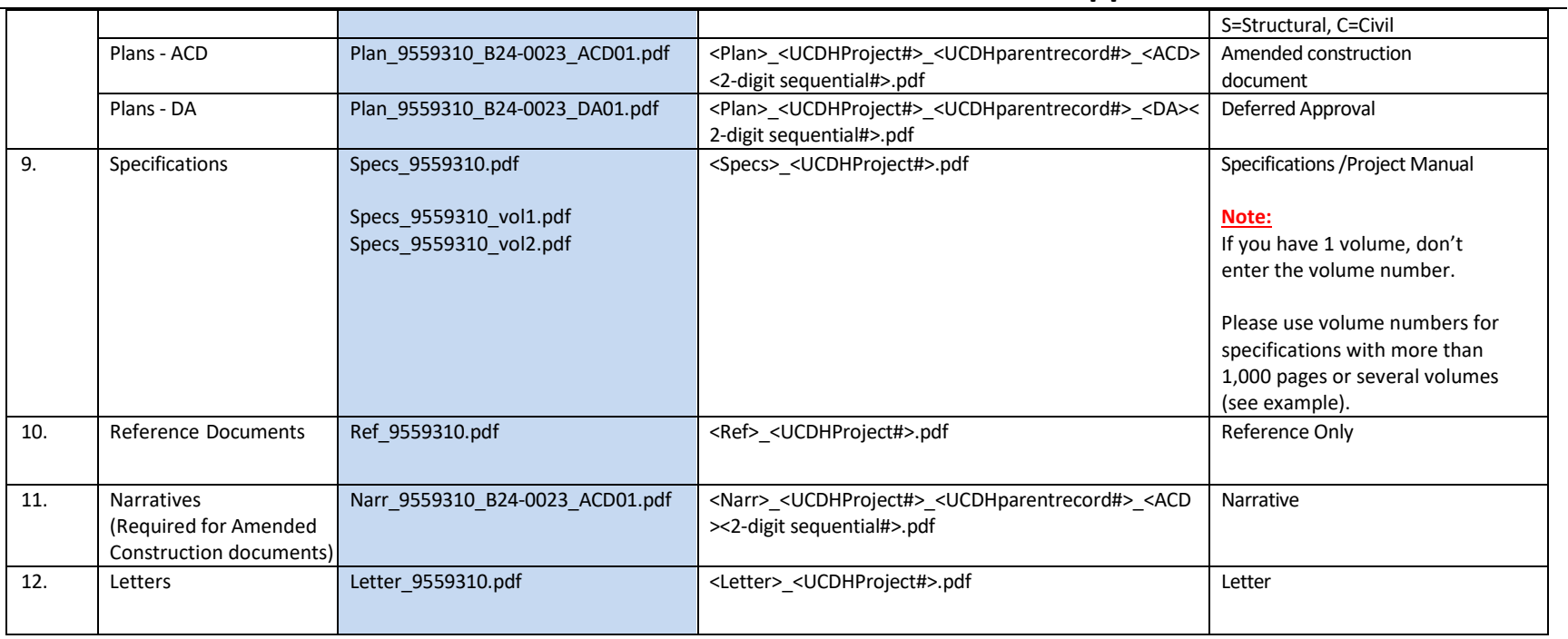

### **Appendix B: HCAI - File Naming Convention**

<span id="page-36-0"></span>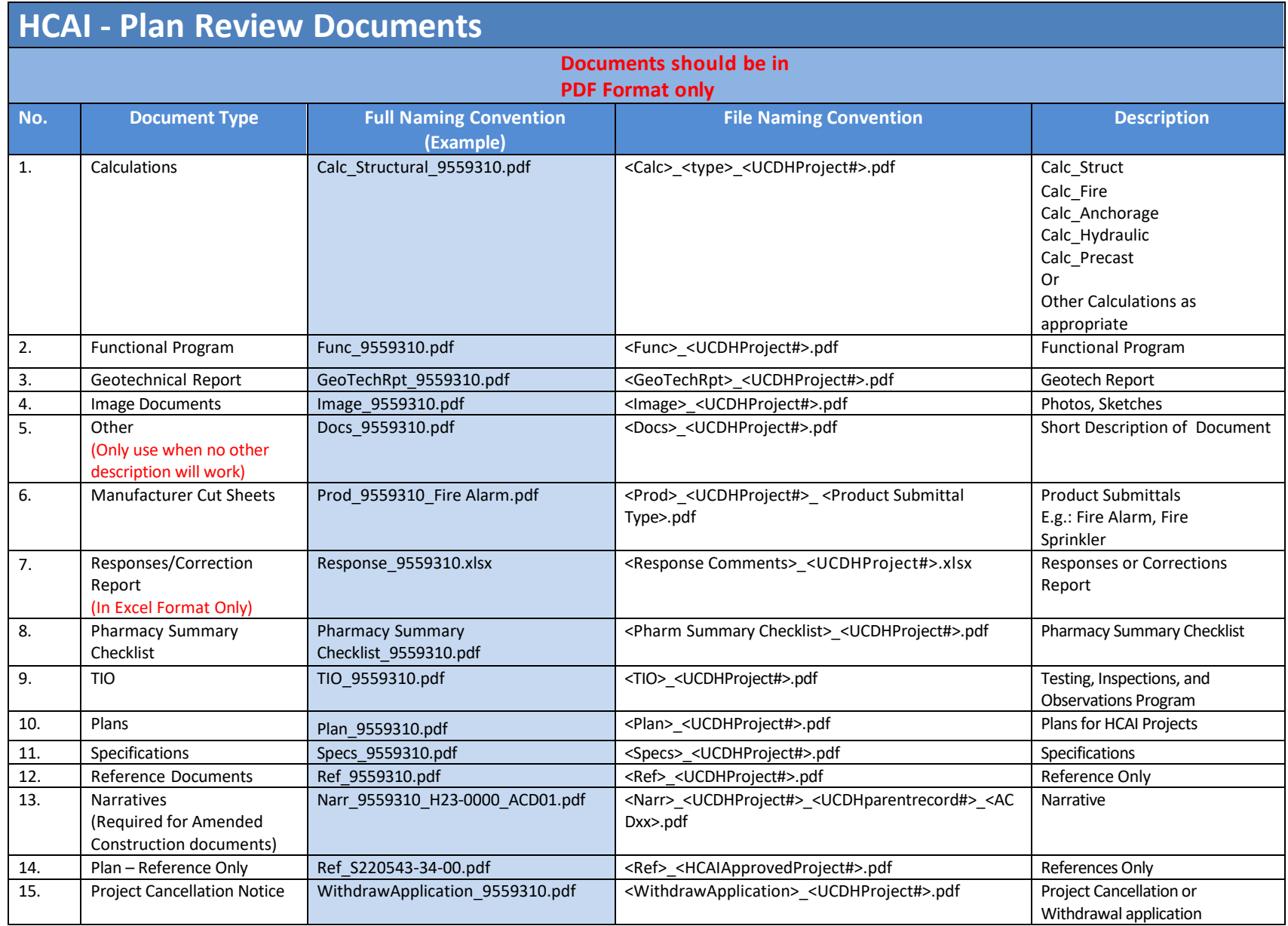

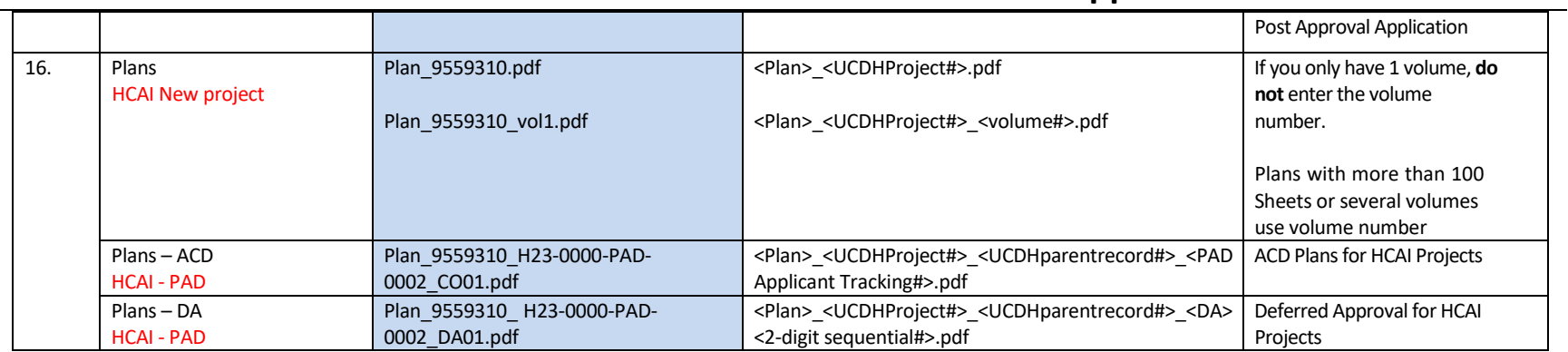

#### **Appendix C: Attachment by Record Type**

Attachments are electronic files such as PDFs or image files that you can upload from your computer to the eServices Portal, and then associate the attachment with a specific project record, such as a Project, Building Permit, Post-Approval Document, etc. Attachments can be just about any relevant document or file, such as special instructions, diagrams, pictures, or other information relevant to the record, however, the Document Types are limited based on the record the attachment is being uploaded to; this is known as public user permissions for each attachment associated with a record. Once a document, plan, photo, etc. is uploaded to eSP, the attachment can be downloaded and viewed by any Public User with Facility Authorization and by any Licensed Professional associated with that project. However, attachments cannot be deleted by Public Users once they are uploaded – even if they are erroneous. Attachments can only be deleted by UCDH intake staff. A description of attachments and the records that they can be associated with are listed in the table below:

<span id="page-38-0"></span>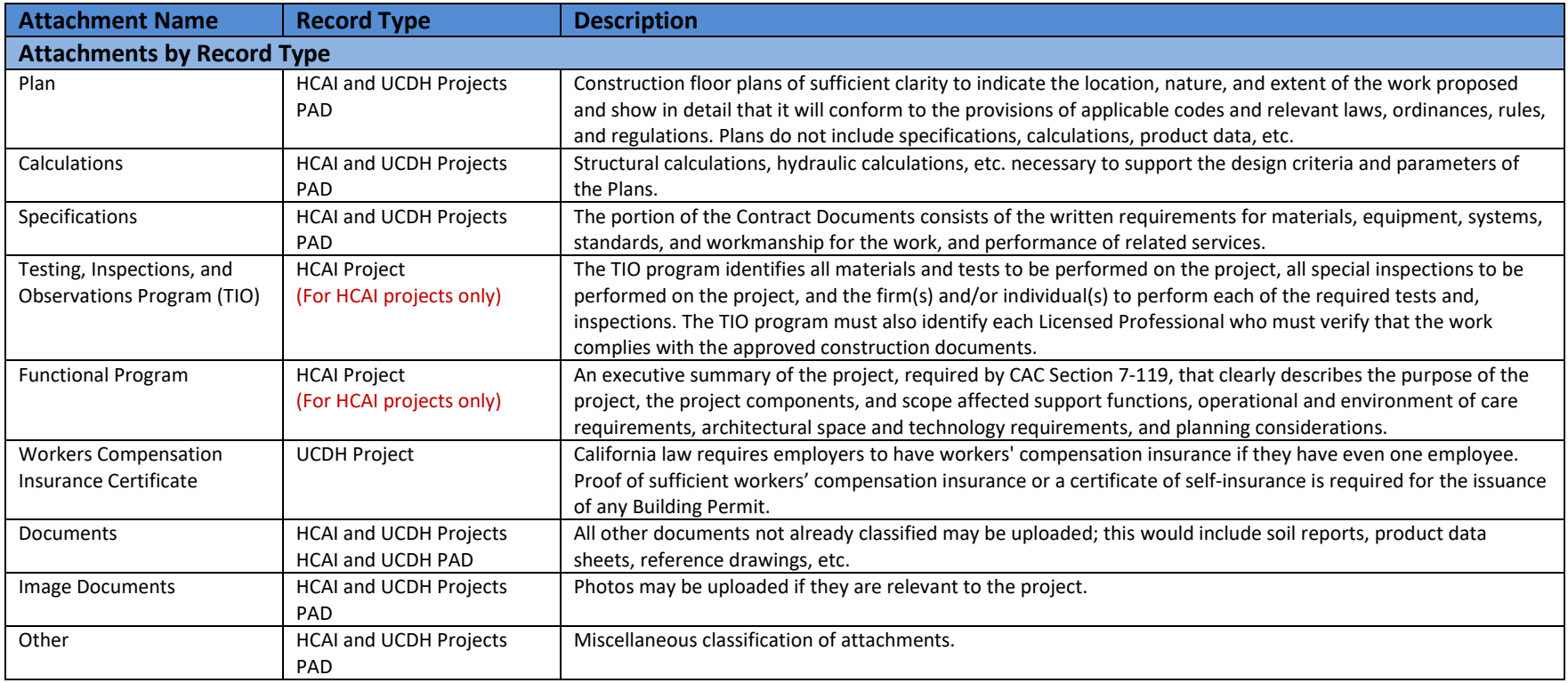